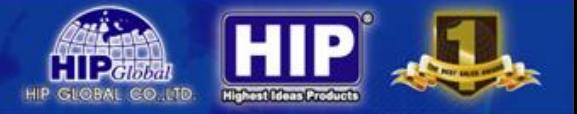

# **คู่มือการใช้งานเครื่องบันทึก**

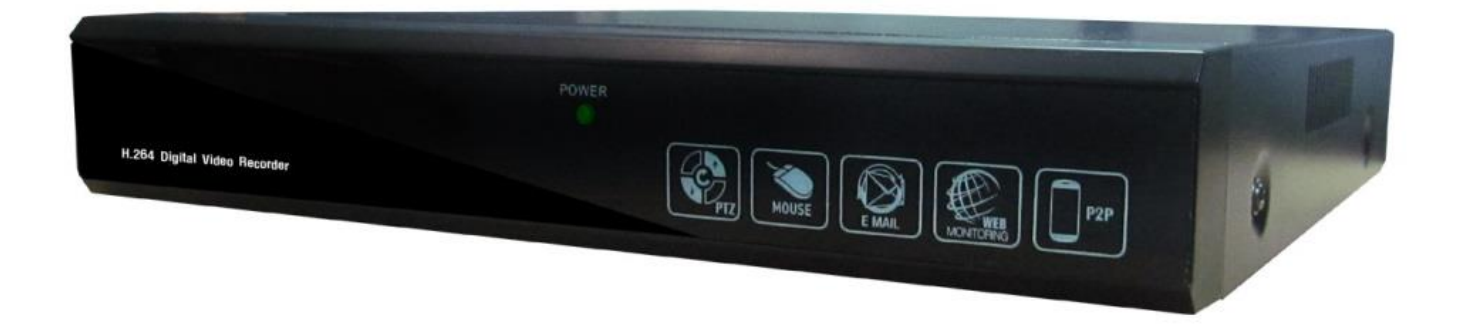

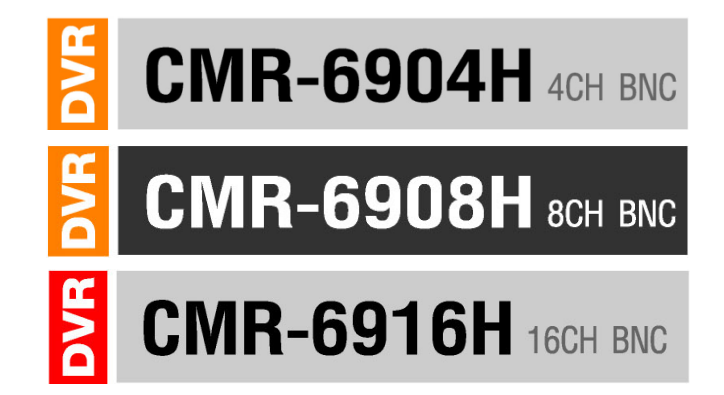

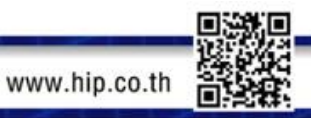

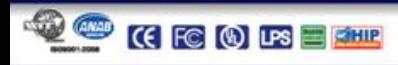

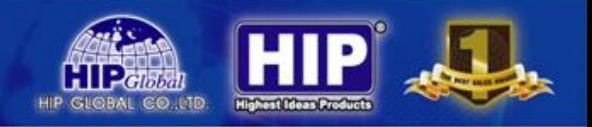

### **ข้อมูลทั่วไปเกี่ยวกับเครื่องบันทึก**

AHD ย่อมาจาก Analogue High Definition ถูกต่อยอดจาก Next chip และพัฒนาขึ้นมาเมื่อปี 2013

AHD เป็นระบบที่ใช้ chipset Progressive-Scan แบบ HD Analogue ที่วิ่งบนสาย coaxial ซึ่งจะเข้ามาแทนที่ระบบกล้องวงจรปิด รูปแบบเดิม แต่การติดตั้งการทำงานยังคงรูปแบบเหมือน Analog ทุกอย่าง สามารถใช้แทนระบบ Analog เก่าได้เลยเพราะ สัญญาณวิ่งบนสาย Coaxial ซึ่ง ระบบ AHD จะมีการลดสัญญาณรบกวน และไม่มีการหน่วงของสัญญาณภาพ และ AHD เป็น Chipset ที่เป็นแบบเปิดสามารถใช้ร่วมกับกล้องวงจรปิดต่างค่ายได้อีกด้วย

เครื่องบันทึก AHD Series นี้สามารถเลือกการใช้งานของกล้องระบบ 720P, 960H และ D1 ผสมผสานกันได้ โดยใช้ เครื่องบันทึกเพียงเครื่องเดียว

### **ค่าเริ่มต้นพื้นฐานของเครื่องบันทึก AHD Series มีดังนี้**

- การเข้าใช้งาน Username= admin, Password = 123456
- ค่า Network ทั่วไป IP Address = 192.168.1.88 (ค่าจากโรงงาน) Gateway = 192.168.1.1 (ค่าจากโรงงาน) Server Port = 8000 (สัญญาณส่งภาพ)  $HTTP$  Port = 80 (สัญญาณใสการดูผ่าน IE)
- เมื่อเริ่มใช้งานเครื่องบันทึกจ าเป็นต้อง Format Hard disk จากเครื่องบันทึก ก่อนการใช้งาน
- สามารถเลือกตั้งค่าการดูออนไลน์ได้ 2 แบบ ทั้ง แบบใช้Domain Name หรือ GID (P2Pไม่ต้อง Forward Port)
- APP ในการรับชมผ่านโทรศัพท์มือถือ ชื่อ **FreecamHD** ทั้งระบบ iOSและ Android
- สามารถดู GID (Serial No.)จากเครื่องบันทึกได้เลย โดยคลิกที่หัวข้อ P2P
- สามารถดูผ่าน Web Browser ด้วย Internet Explorer 7.0 ขึ้นไป

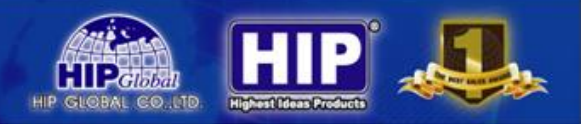

## **1.การติดตั้ง**

### **1.1 ตรวจสอบ DVR และอุปกรณ์ที่มาพร้อมกับ DVR**

โปรดตรวจสอบสินค้าที่ได้รับตามใบรายการแจงผลิตภัณฑ์ อย่างระมัดระวัง ถ้าหากมีอุปกรณ์ขาดหายไปกรุณาติดต่อกับ ตัวแทนจำหน่าย

### **1.2 การติดตั้ง HDD**

#### ควรเตรียมไขควงมือส าหรับการถอด DVR และประกอบ HDD บน DVR

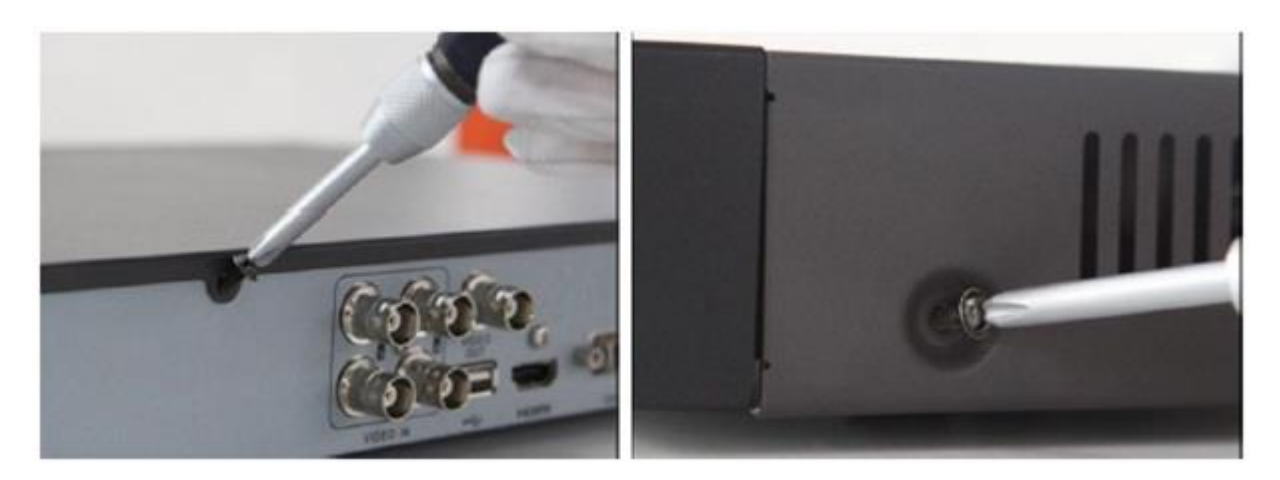

ถอดฝาครอบด้านบนออกด้วยการถอดสกรูออกจากด้านข้างและด้านหลังของฝาครอบ

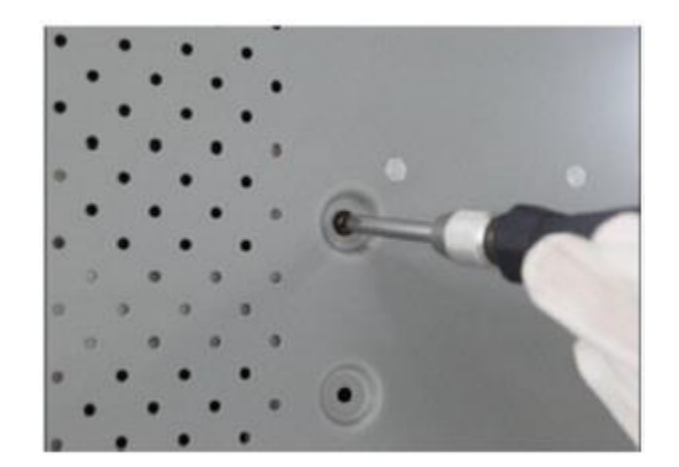

1

 $\bullet$  ใส่ HDD แล้วทำการยึด HDD ด้วยสกรูตามรูปภาพ

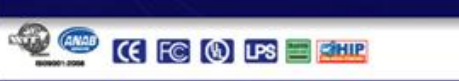

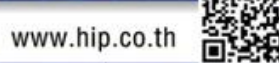

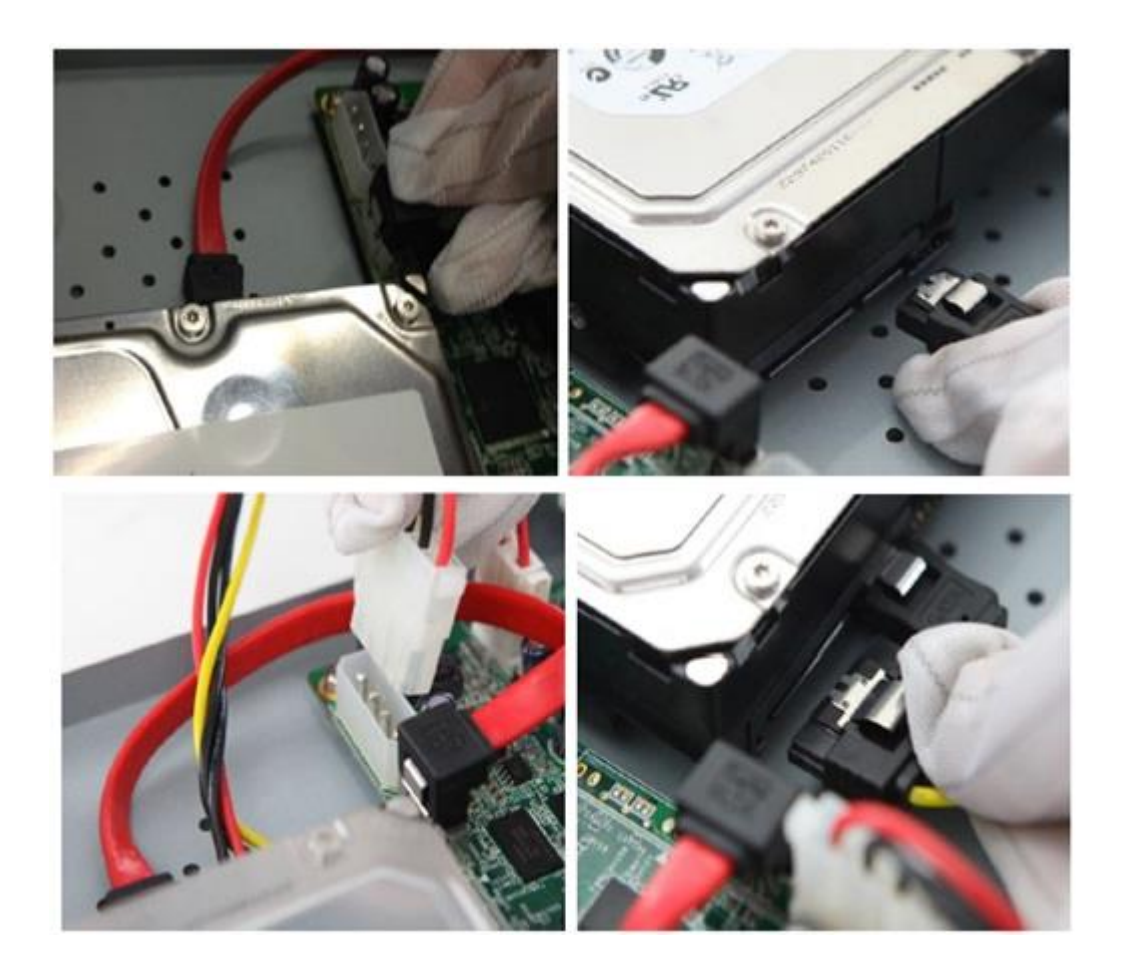

- ต่อสาย Power และสาย SATA ให้กับ HDD
- ประกอบฝาครอบ DVR และยึดด้วยสกรู

### **2. การเข้าสู่ระบบ**

เครื่องบันทึกภาพ DVR ในส่วนของการเข้าไปแก้ไขหรือตั้งค่า Config ตัวเครื่องบันทึกจะมีค่า Default ที่มาจากโรงงาน User ใช้ เป็น **"admin"**และรหัสผ่านของผู้ใช้เป็น **"123456"**

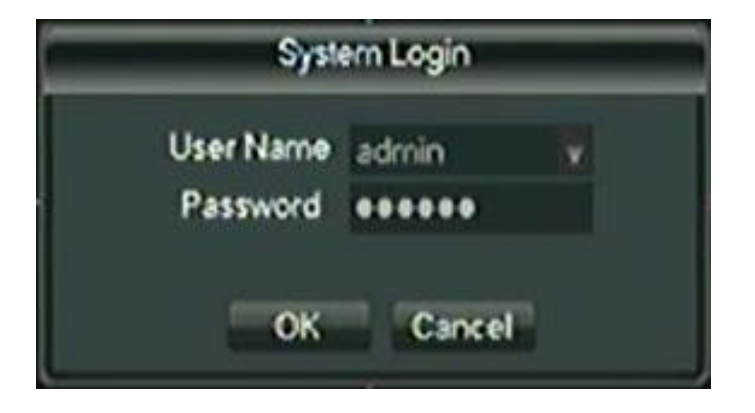

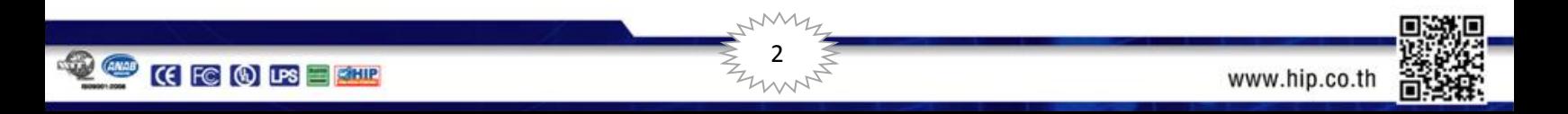

#### **2.1 หน้าต่างการแสดงผลแบบ Live**

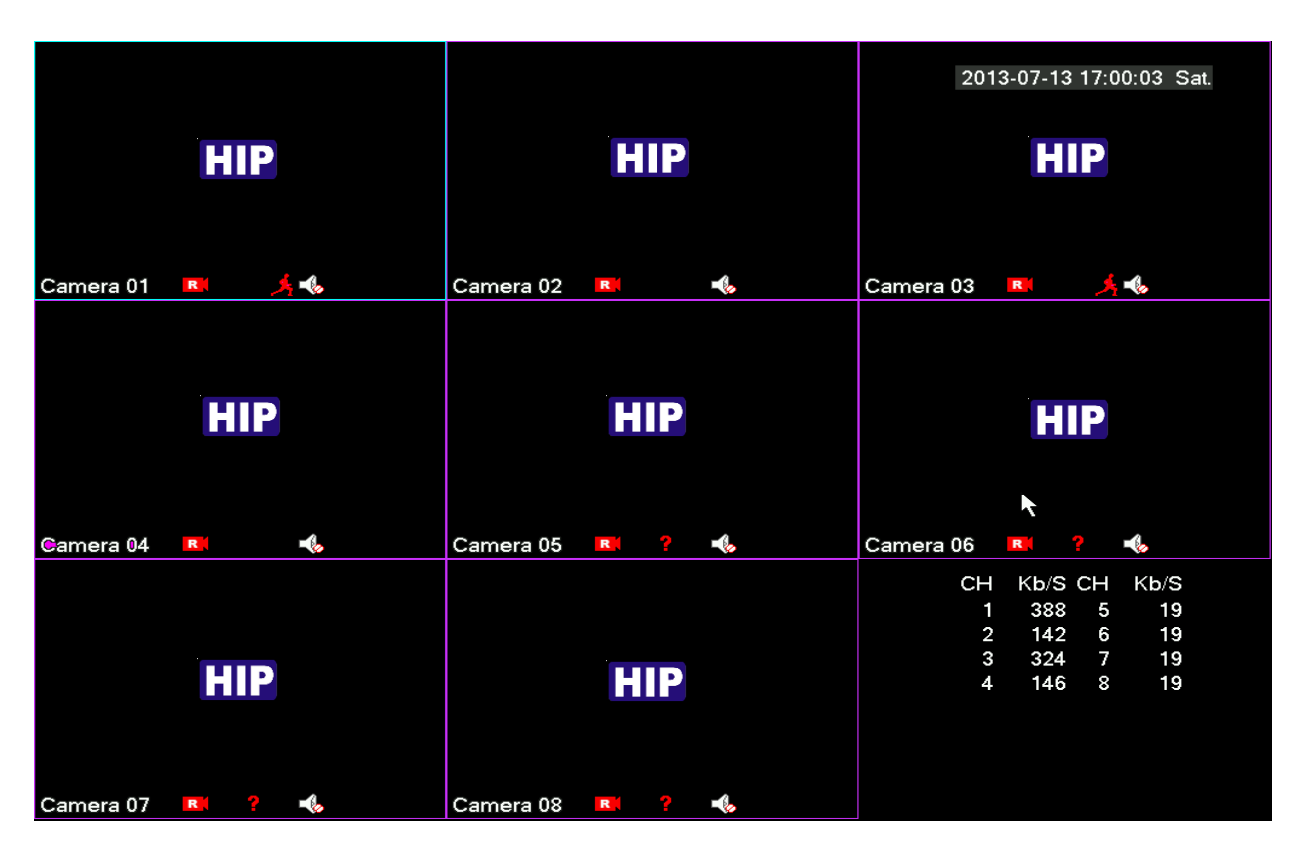

โหมดการแสดงผลแบบ Liveจะแสดงผลอย่างอัตโนมัติหลังจากที่เปิดเครื่องบันทึก

**2.2 ไอคอนที่อยู่ในโหมดการแสดงผลแบบ live**อาจมีการแสดงไอคอนต่างๆ บนหน้าต่างการแสดงผลแบบ live เพื่อแสดง สถานะของกล้องในขณะนั้น โดยมีรายละเอียดของแต่ละไอคอน ดังต่อไปนี้

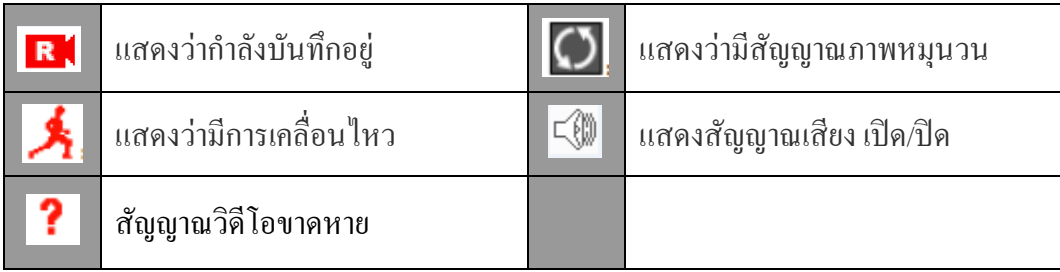

3

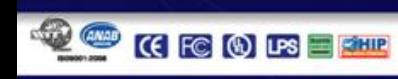

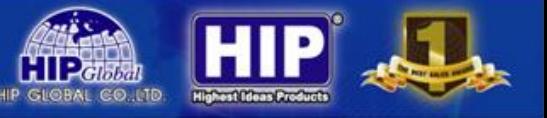

### **3.การเข้าสู่เมนู**

ในโหมด ดูภาพสด คลิกเมาส์ขวาที่หน้าจอมอนิเตอร์เพื่อเข้าเมนูต่อไปนี้

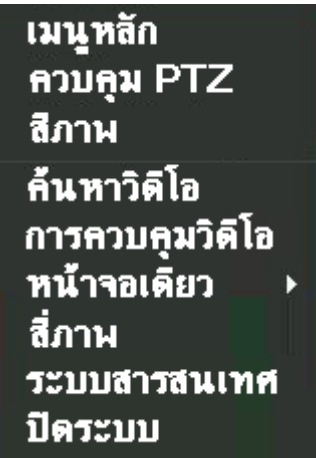

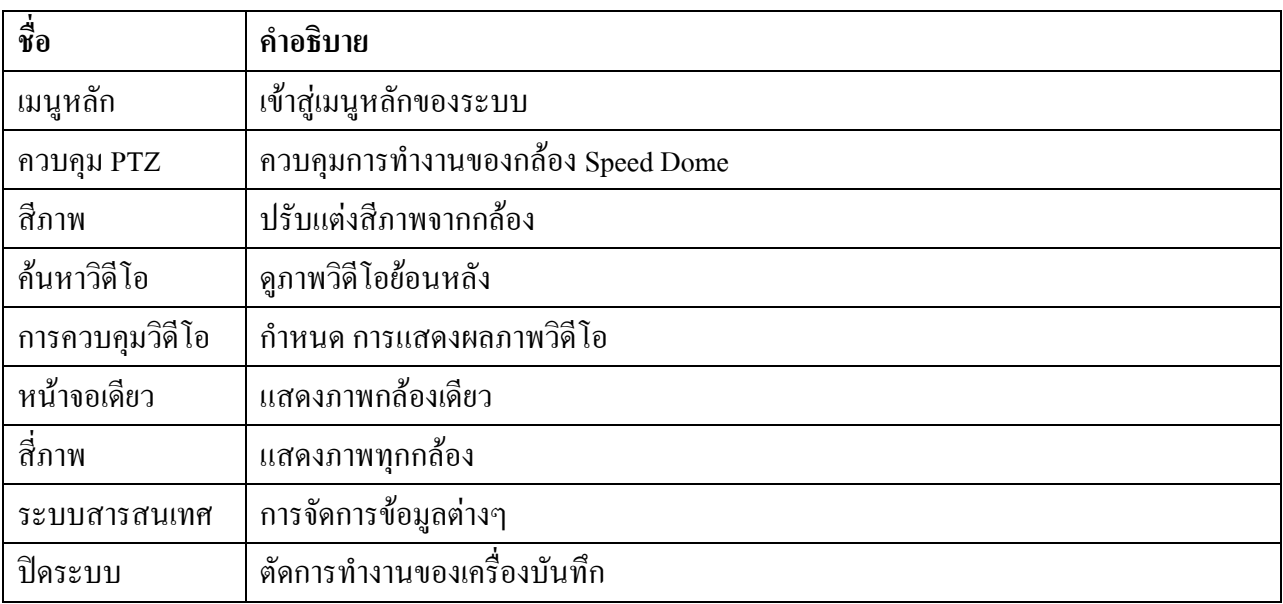

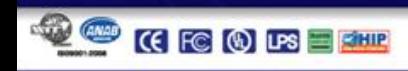

 $\sim$ 

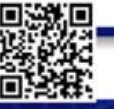

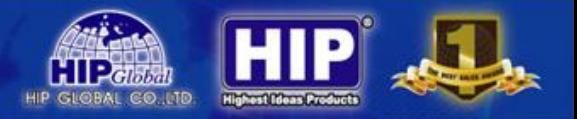

### **3.1 เมนูหลัก**

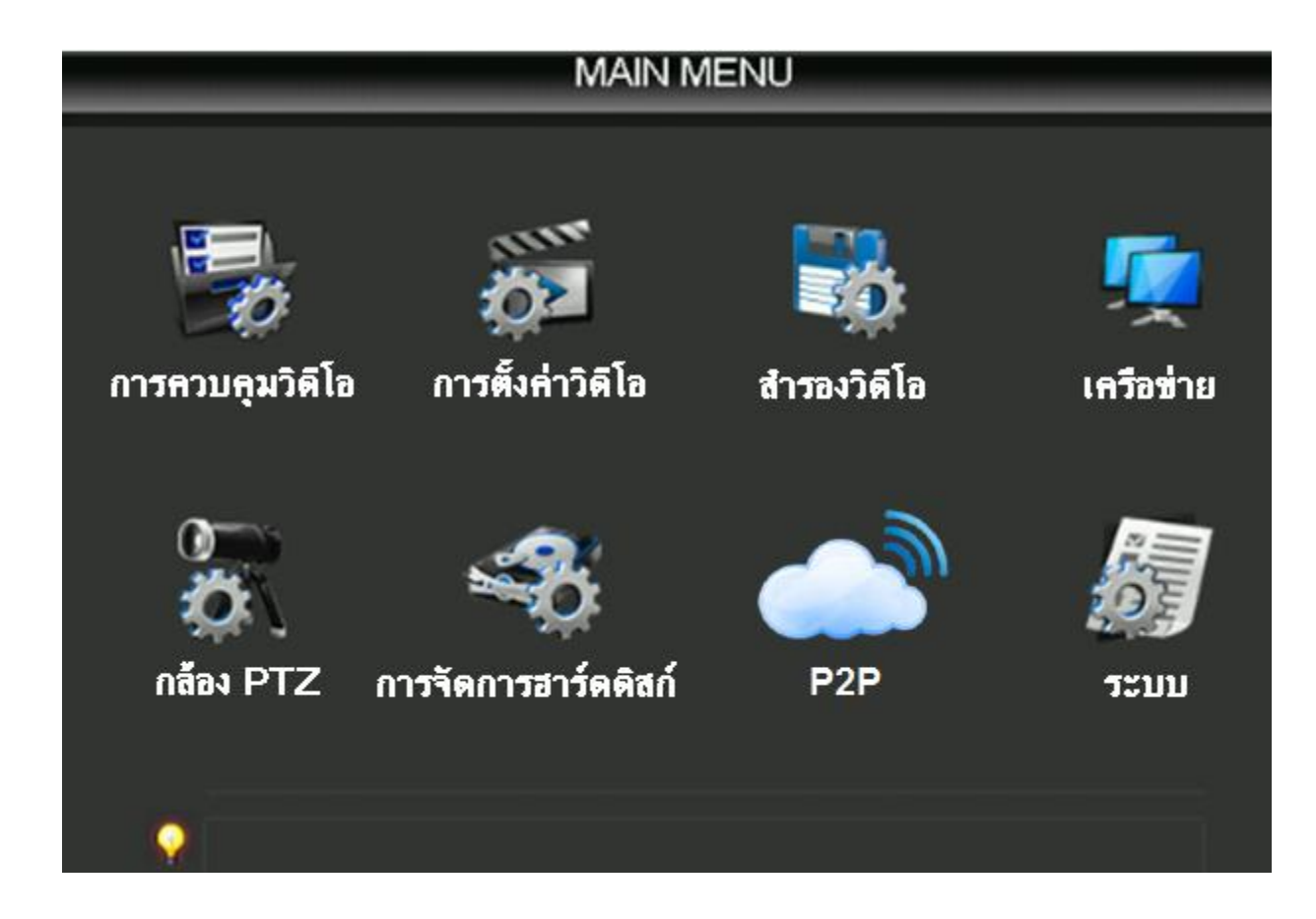

5

### **3.1.1 การควบคุมวิดีโอ**

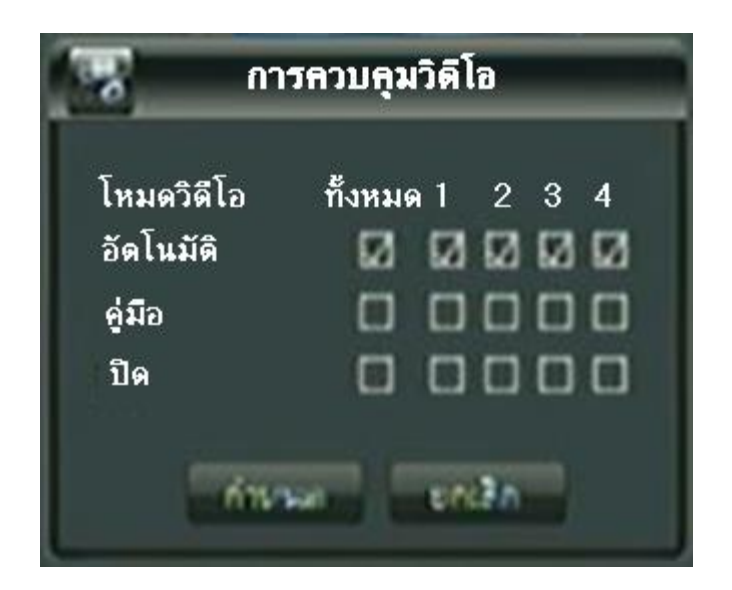

- เป็นการควบคุมการแสดงภาพ
	- อัตโนมัติ = รับภาพทันที
	- คู่มือ = กำหนดรับภาพเอง
	- ปิด = ปิดการรับภาพจากกล้อง

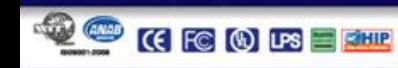

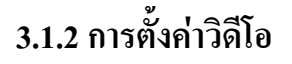

เป็นการกำหนดความละเอียดคมชัดของภาพที่บันทึก

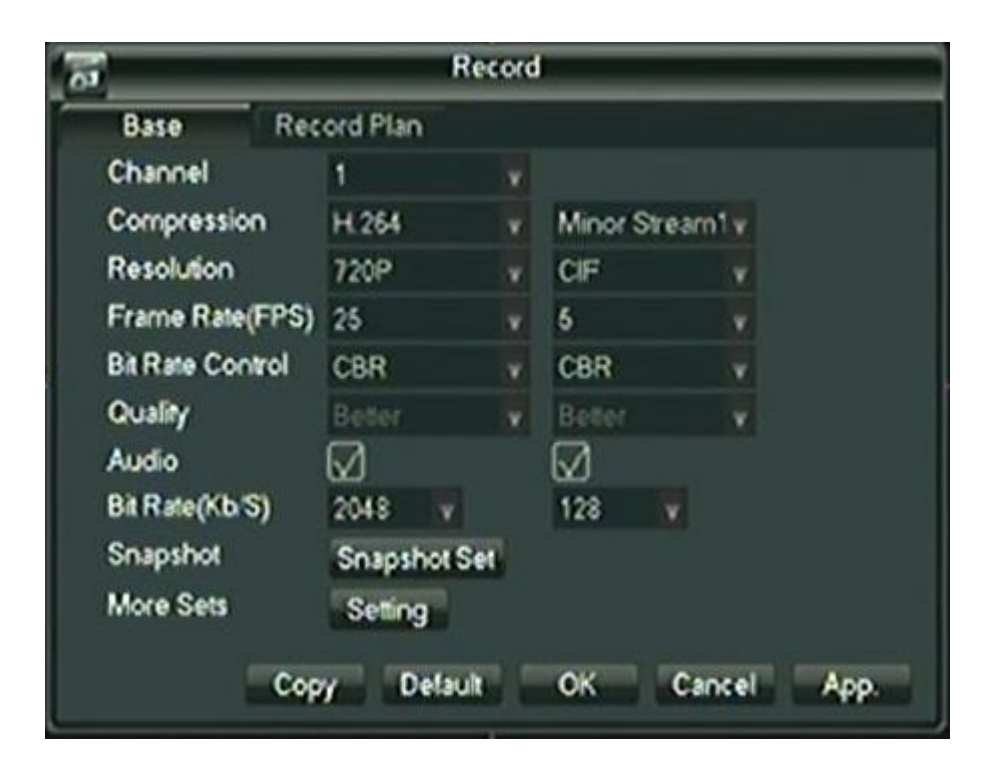

### **การตั้งค่าพื้นฐาน**

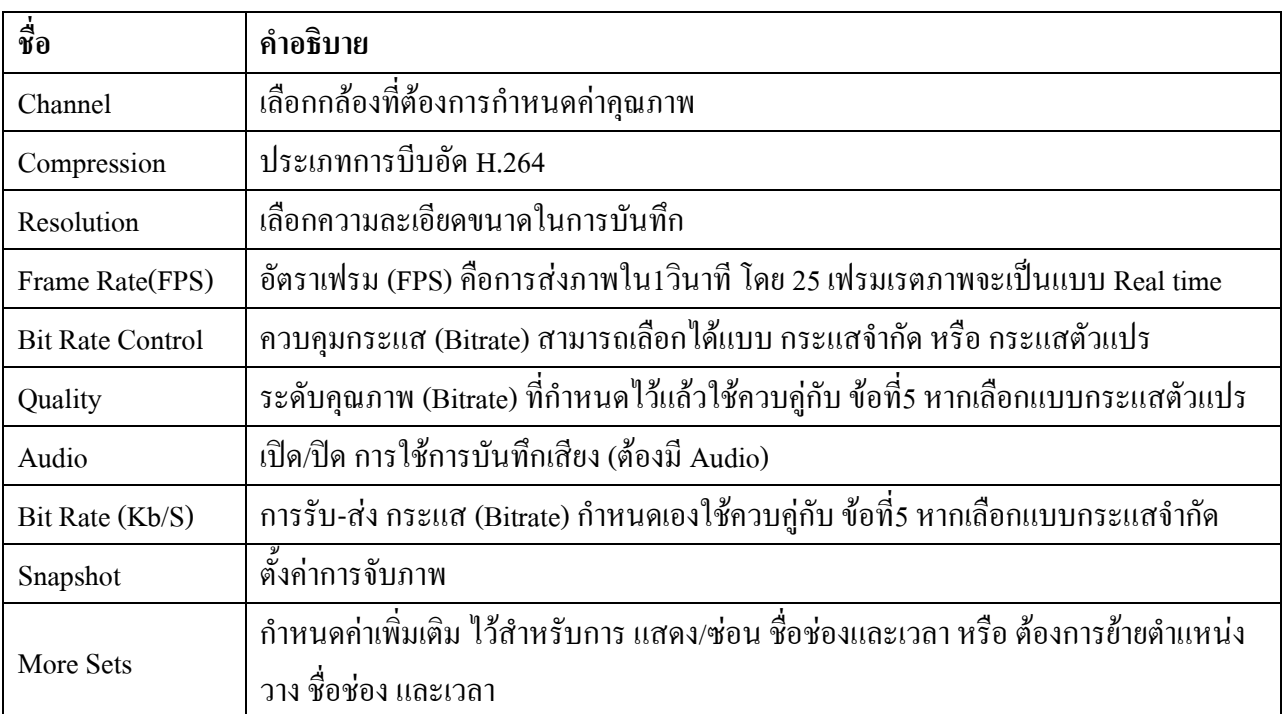

6

\*\*การเลือกขนาดภาพสูงและอัตราการรับส่งที่สูง จะมีผลกับการบันทึกโดยจะได้ จำนวนวันที่น้อยลง

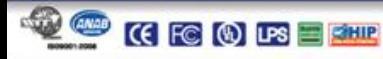

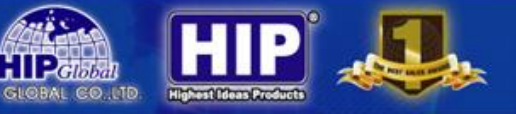

### **โปรแกรมวิดีโอ**

### เป็นการเลือกรูปแบบการบันทึก

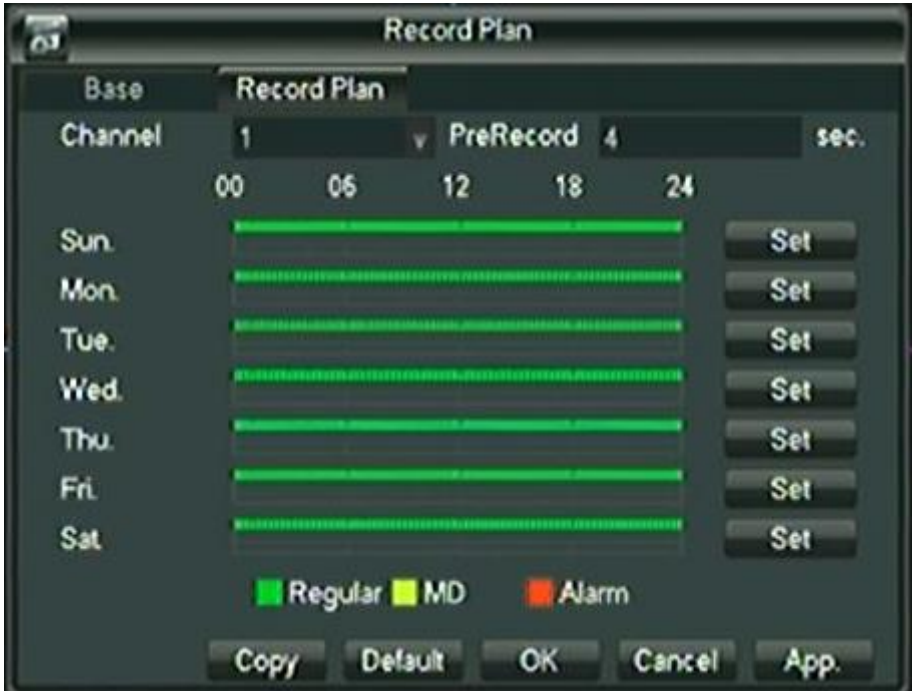

#### **ประเภทการบันทึก**

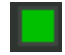

(สีเขียว) เป็นการบันทึกแบบตลอดเวลา ในช่วงเวลาที่กำหนด

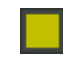

(สีเหลือง) เป็นการบันทึกแบบตรวจจับความเคลื่อนไหว

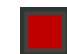

(สีแดง) เป็นการบันทึกเมื่อมีการแจ้งเตือน

\*\*การเลือกรูปแบบการบันทึกจะมีผลกับจำนวนวันที่จะบันทึก

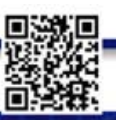

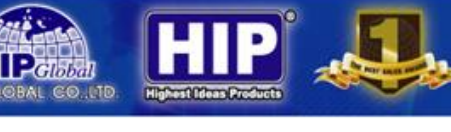

### **3.1.3 ส ารองวิดีโอ**

เป็นการดึงข้อมูลที่อยู่ภายในเครื่องบันทึก ไปยังอุปกรณ์อื่นๆ

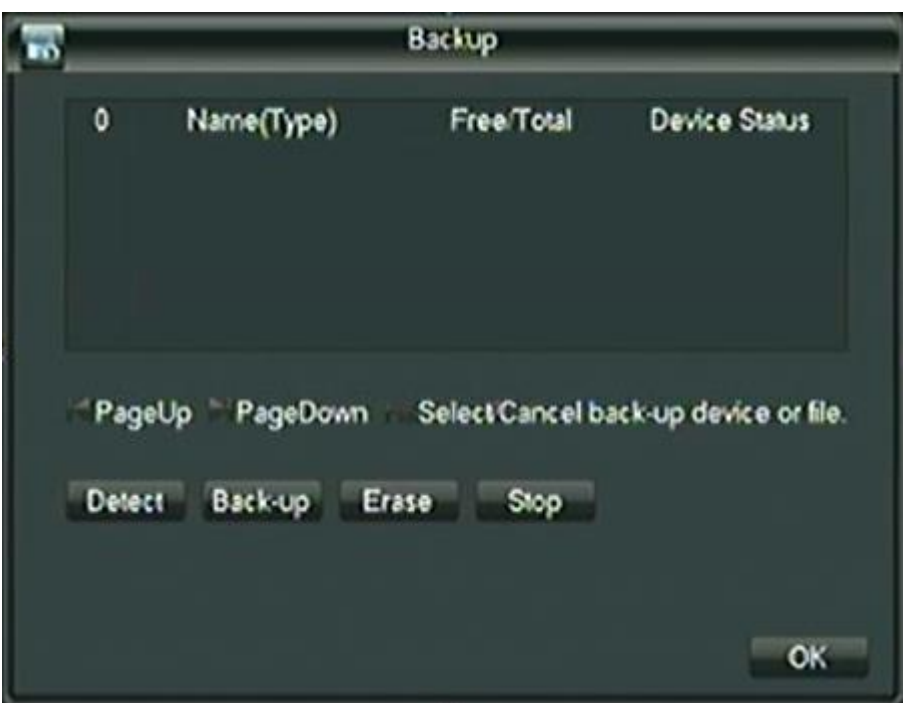

ตรวจจับ (Detect) : ไว้สำหรับตรวจจับอุปกรณ์อื่นๆ ที่ต้องการสำรองข้อมูล ไปยังอุปกรณ์นั้นๆ ส ารอง (Back-up) : เป็นการส ารองข้อมูลช่วงเวลาที่ต้องการไปยังอุปกรณ์ที่เลือก ลบออก (Erase): เป็นการลบข้อมูลในอุปกรณ์นั้นๆ หยุด (Stop) : ตัดอุปกรณ์อื่นๆออก จากการเชื่อมต่อกับเครื่องบันทึก

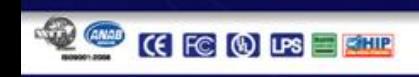

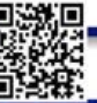

### **3.1.4 ก าหนดเครือข่าย**

เป็นการกำหนด IP Address ของเครื่องบันทึก ใช้ในการดูออนไลน์

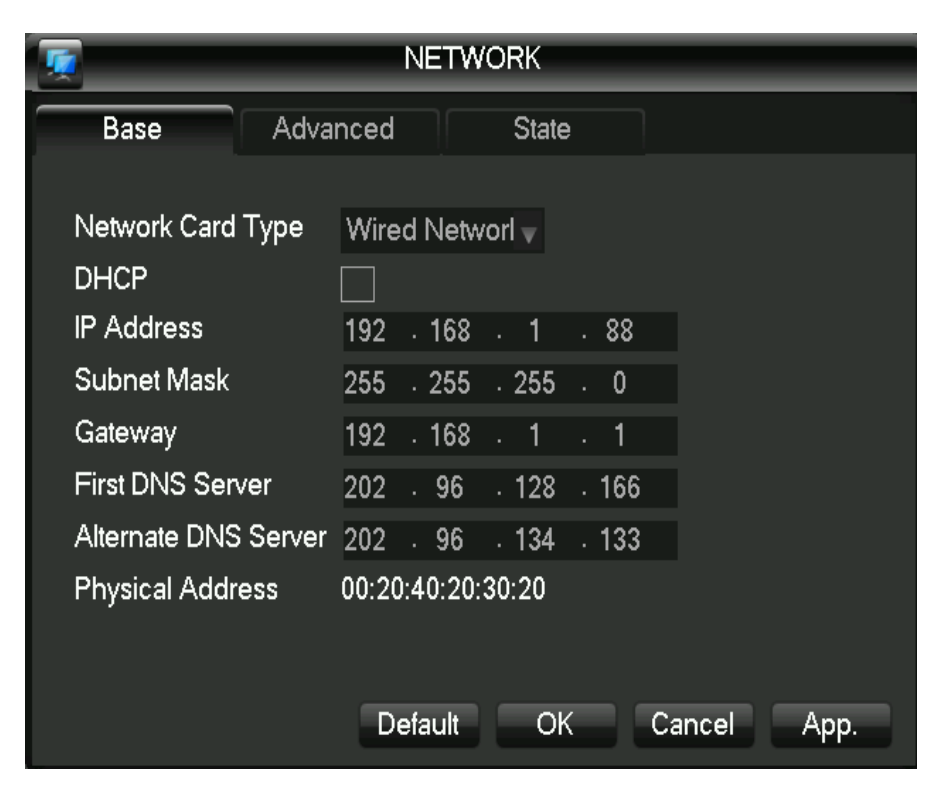

### **การตั้งค่าพื้นฐาน**

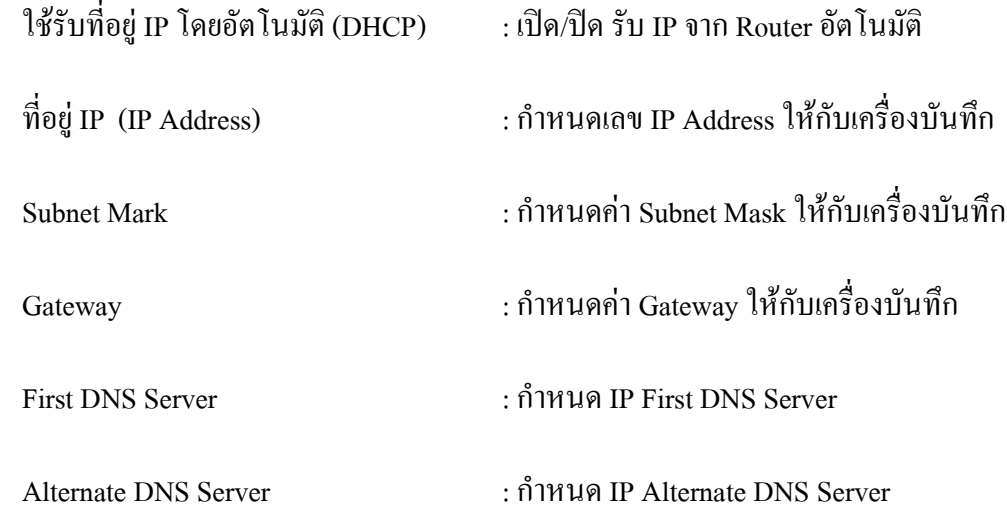

\*\*การตั้งค่าพื้นฐาน (Base) จะต้องสำพันธ์กับการกำหนดค่าขั้นสูง (Advanced)

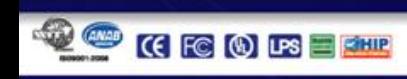

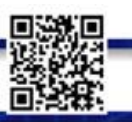

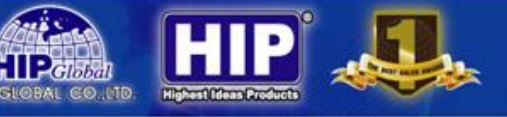

### **การก าหนดค่าขั้นสูง**

เป็นการกำหนดค่า เครือข่ายเสริม อื่นๆ

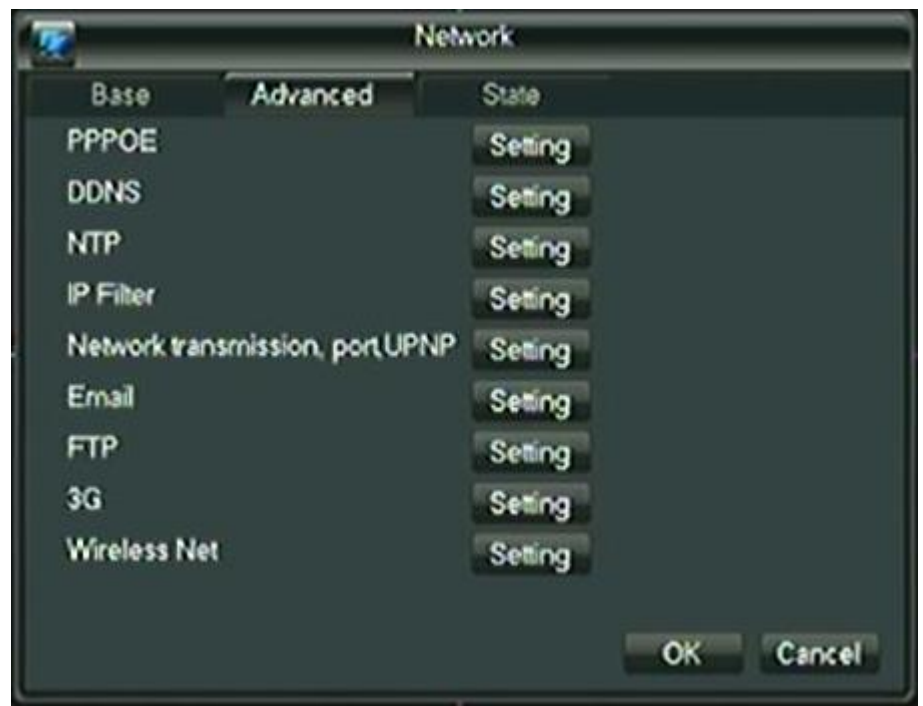

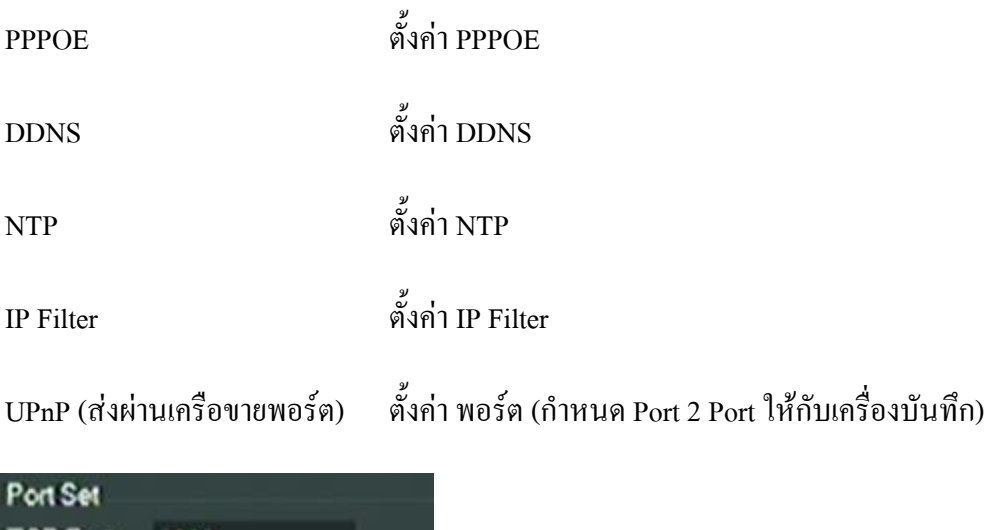

\*\*พอร์ต (Port) ทั้ง 2 Port

**HTTP Port** 

80

พอร์ต TCP : ไว้สำหรับดูผ่าน Mobile, Tablet, Program CMS (ค่าเริ่มต้น =  $8000$ )

พอร์ต HTTP : ไว้สำหรับดูผ่าน Web Browser (Internet Explorer) (ค่าเริ่มต้น = 80)

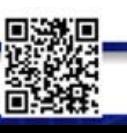

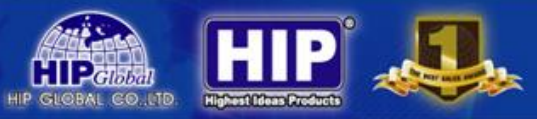

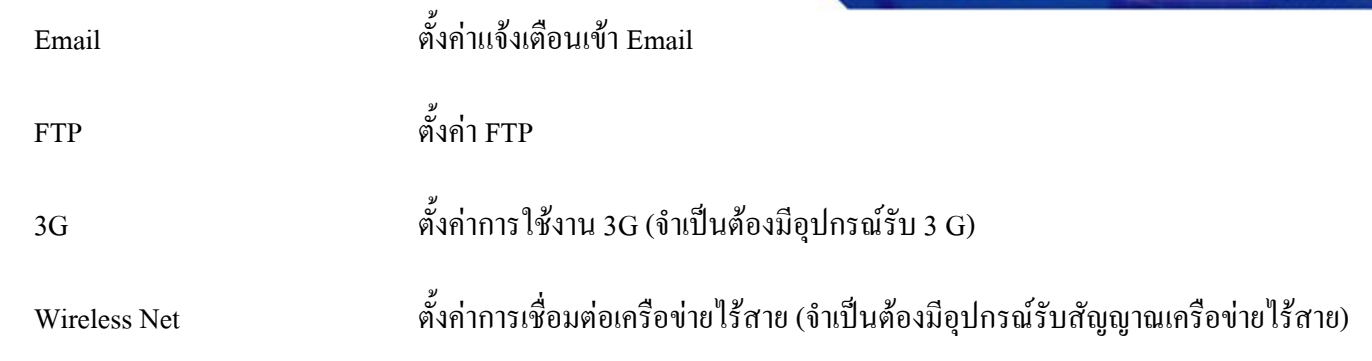

### **สถานะของเครือข่าย**

ไว้ส าหรับหากตั้งการรับ IP อัตโนมัติ (DHCP) จะต้องมาตรวจเช็ค IP Address ที่หน้านี้

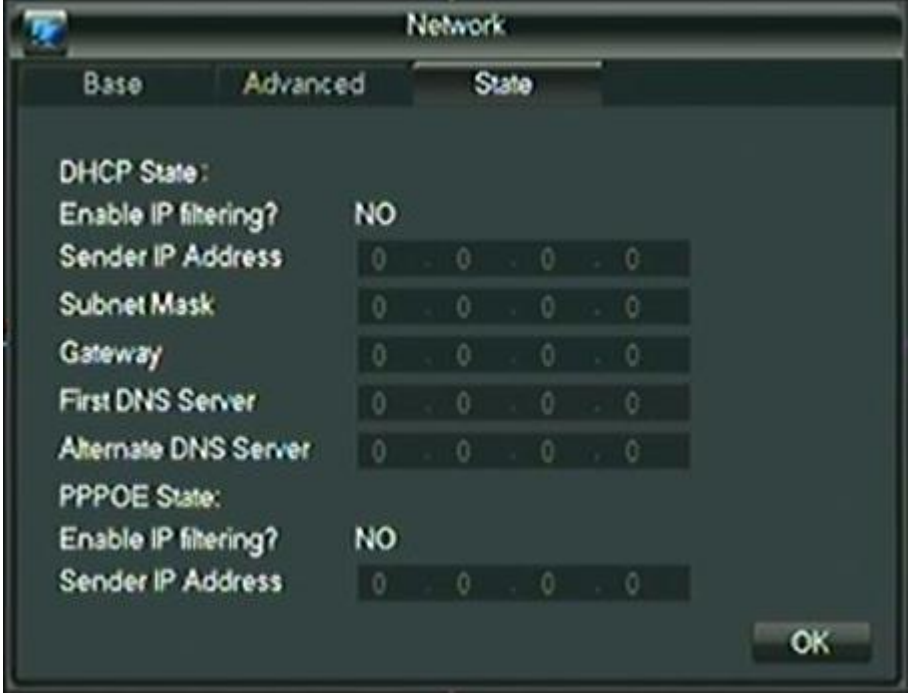

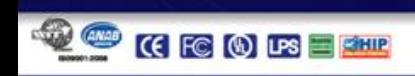

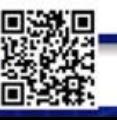

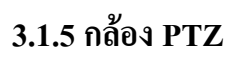

PTZ õ Channel 1 Protocol PELCOD **Address**  $\overline{1}$ Baudrate 9500 Data Bits 8 Stop Bits ٦ Parity None Copy OK Cancel Default App.

การก าหนดการใช้งานของกล้องคุณภาพสูง (Speed Dome Camera)

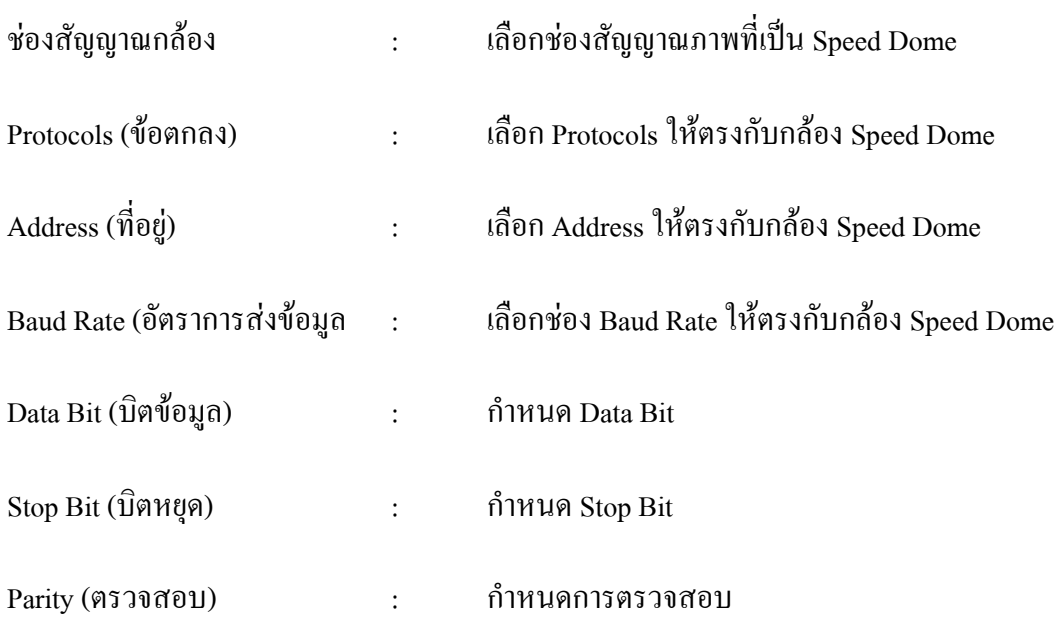

 $\frac{12}{7}$ 

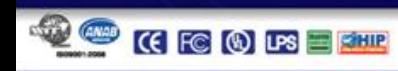

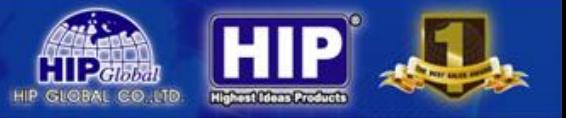

### **3.1.6 การจัดการฮาร์ดดิสก์**

เป็นการจัดการระบบ ฮาร์ดดิสก์ของเครื่องบันทึก

### **การตั้งค่าพื้นฐาน (HDD Base)**

เป็นการตรวจจับ HDD ของเครื่องบันทึก เมื่อตรวจพบครั้งแรก จะต้อง **Format** เพื่อให้เข้ากับระบบของเครื่องบันทึก

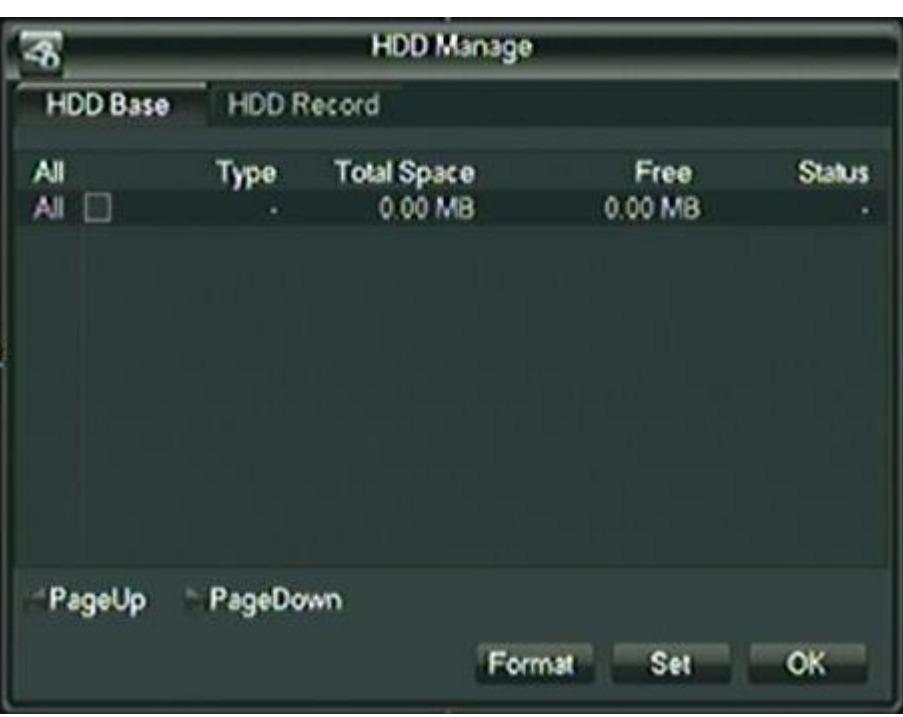

#### **HDD Record (กิจกรรมวิดีโอ)**

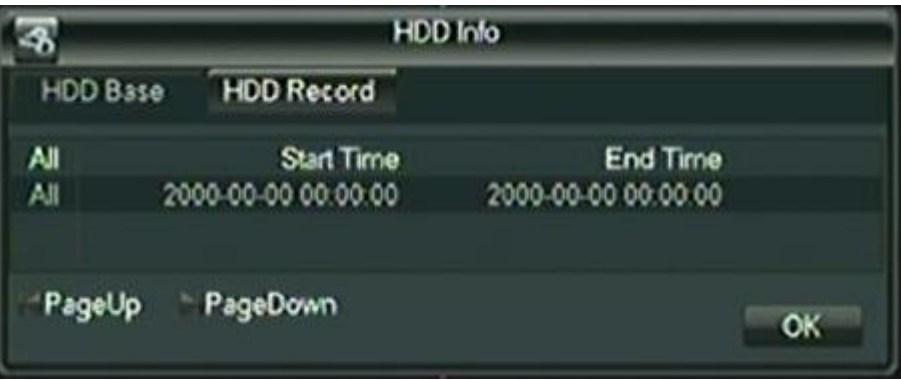

เป็นการดูข้อมูลที่อยู่ภายใน ฮาร์ดดิสก์ที่บันทึกไปแล้ว

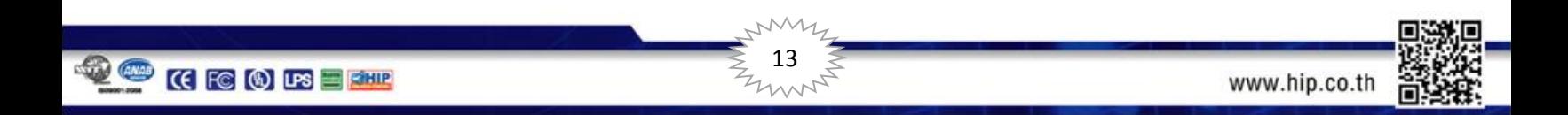

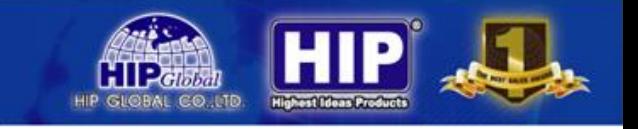

#### **3.1.7 P2P**

ใช้สำหรับการดูผ่านโทรศัพท์มือถือ หรือ Tablet ในระบบต่างๆ เช่น iOS และ Android

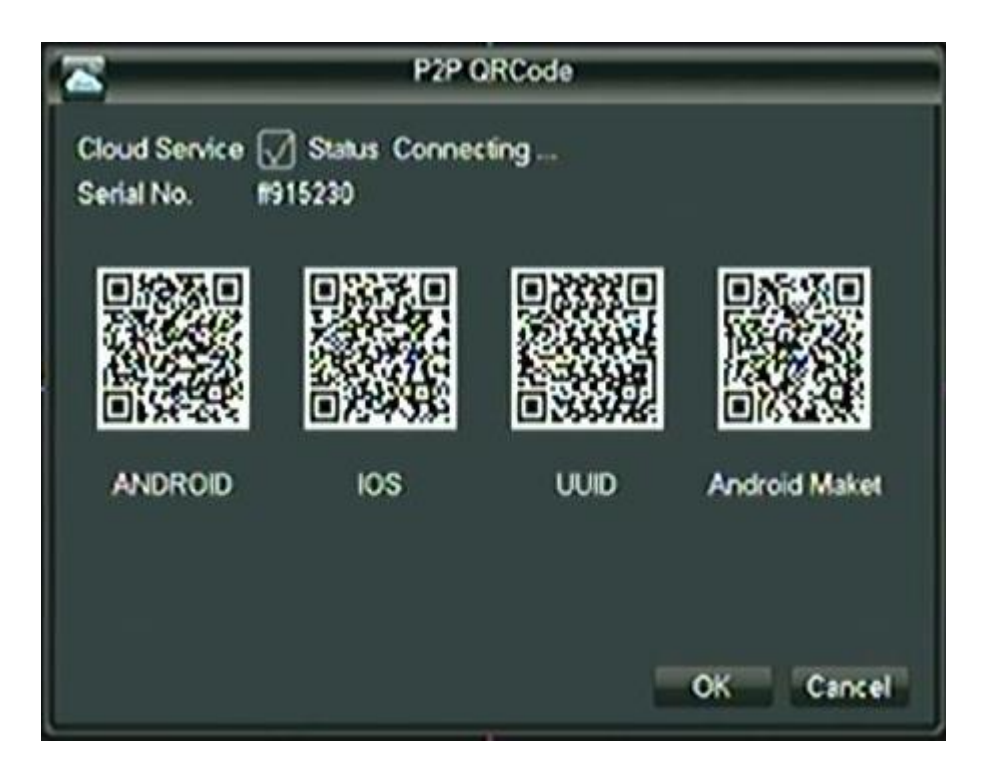

สามารถอ่าน QR Code ได้จากหน้าจอ Monitor ได้ทันที หรือ สามารถ ดาวน์โหลด ได้ที่

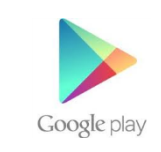

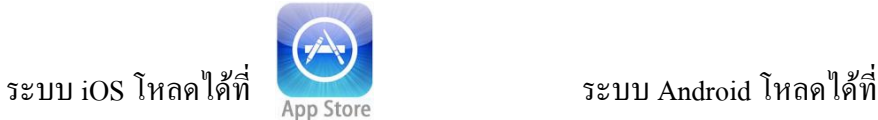

ทั้ง 2 ระบบโหลด App ชื่อ FreecamHD

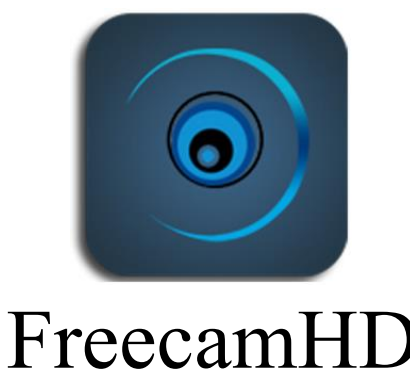

\*\* Serial No. ของเครื่องบันทึกจะไม่เหมือนกัน ในการตั้งค่ามือถือจ าเป็นจะต้องใช้ Serial No. ด้วย

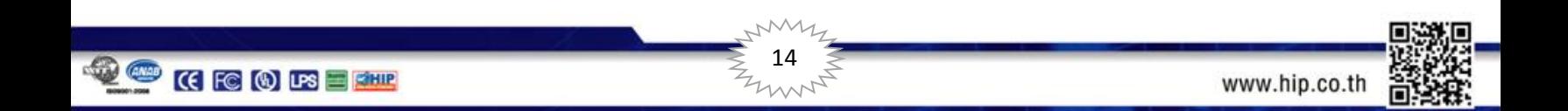

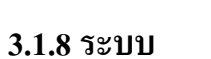

เป็นเมนูกำหนดค่าต่างๆในการแสดงผล และใช้งานเครื่องบันทึก

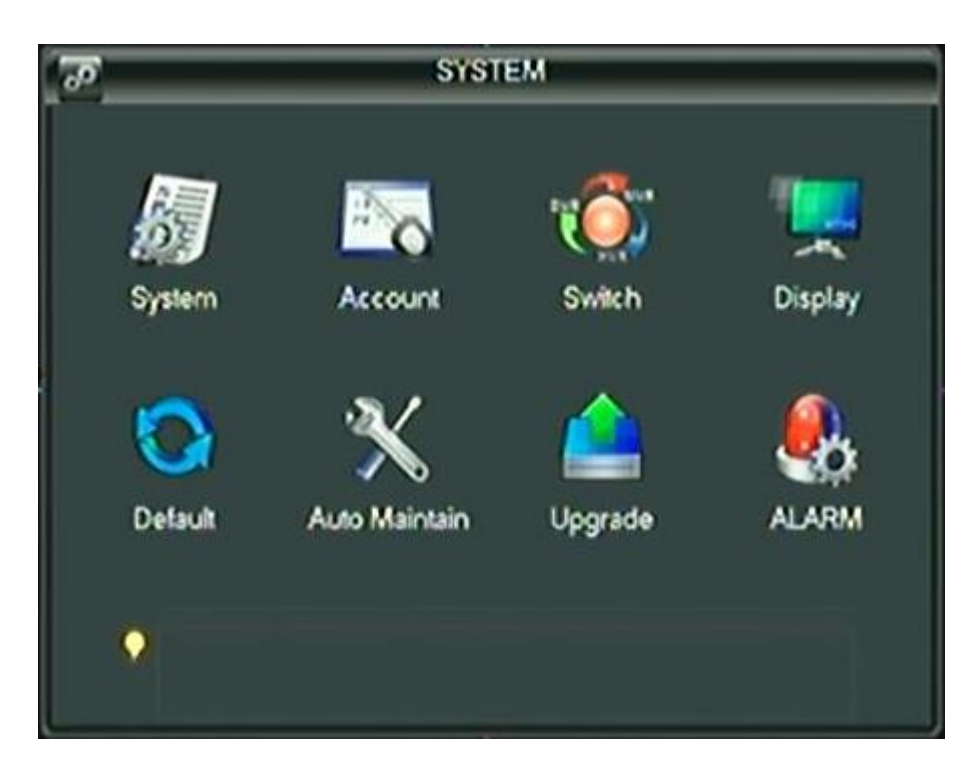

ню

### โดยแบ่งเป็น

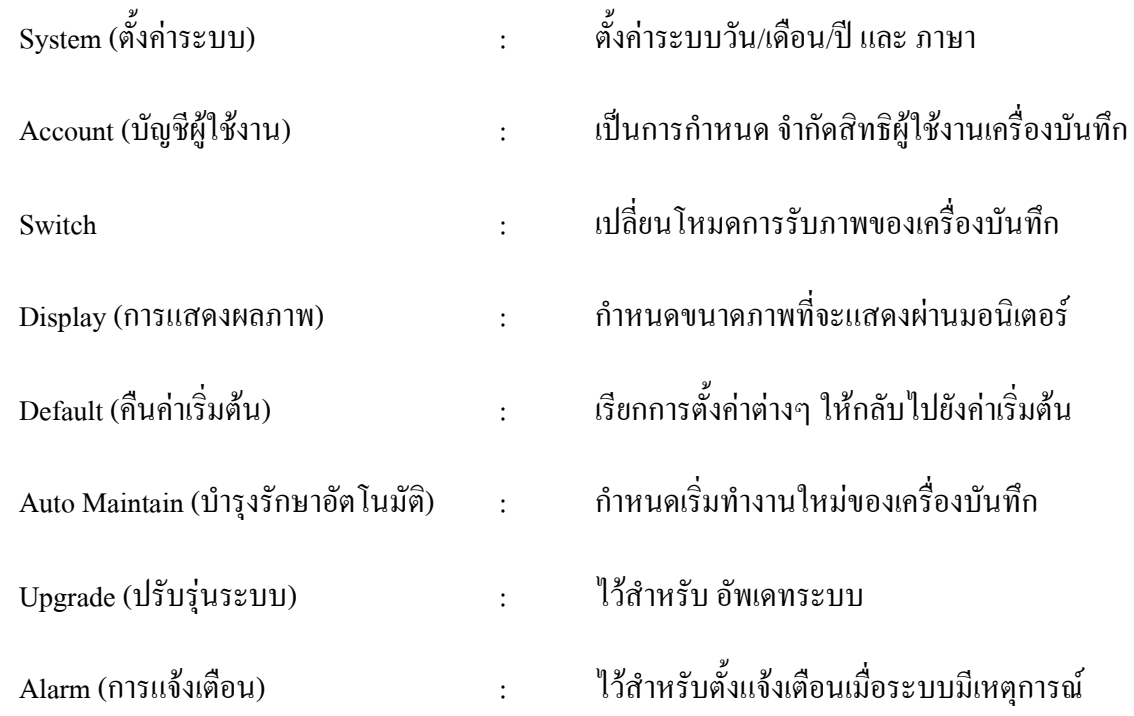

 $\frac{15}{2}$  15

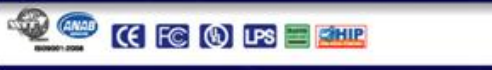

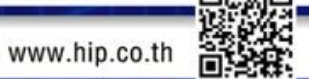

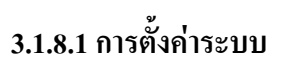

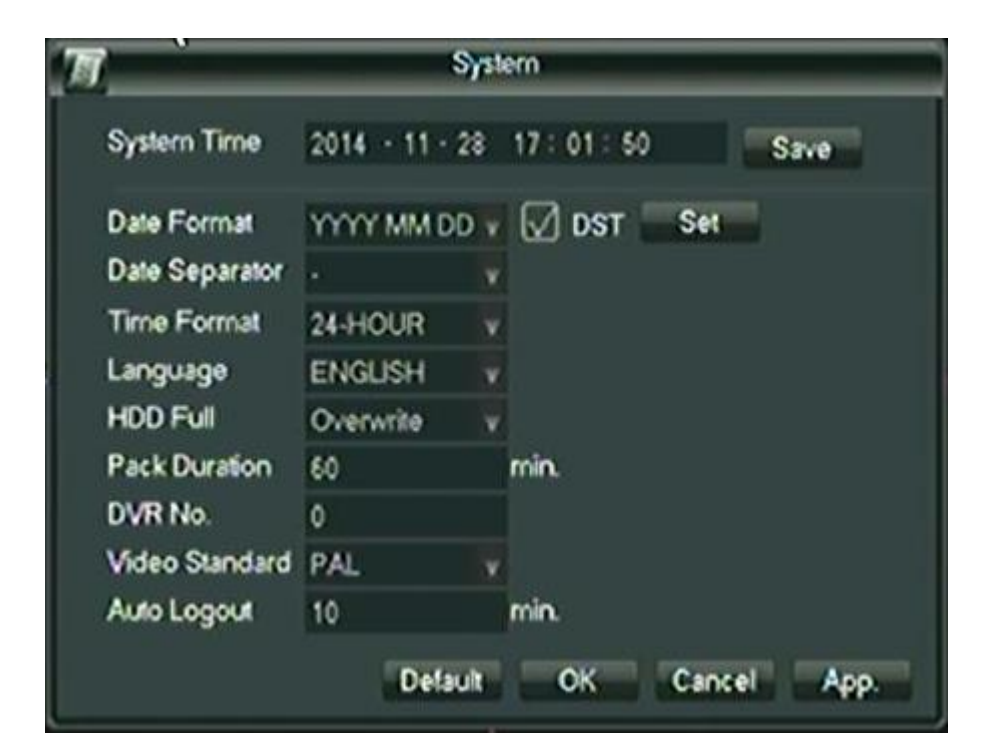

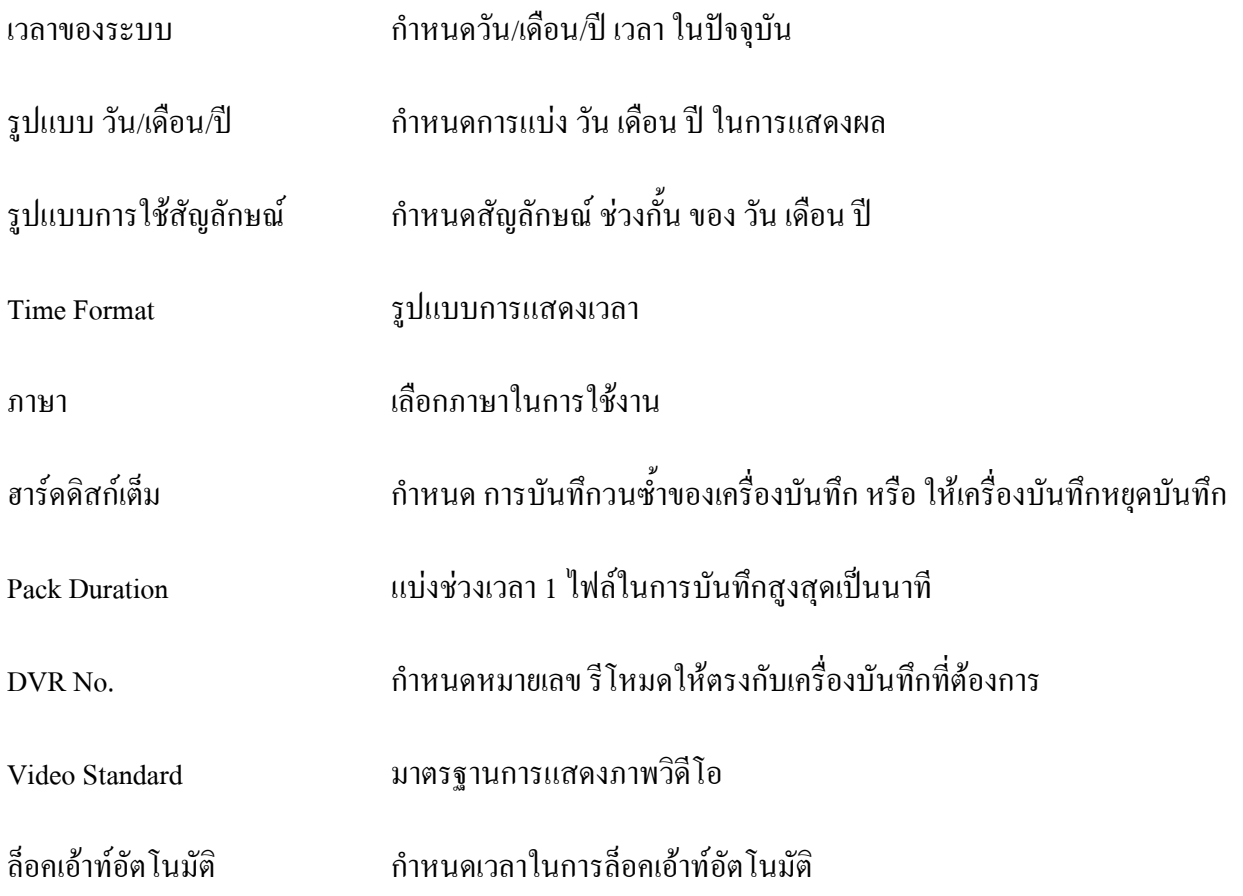

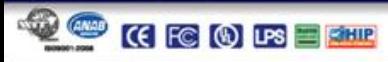

**HIP** 

**CIII Penatan** 

### **3.1.8.2 บัญชีผู้ใช้งาน**

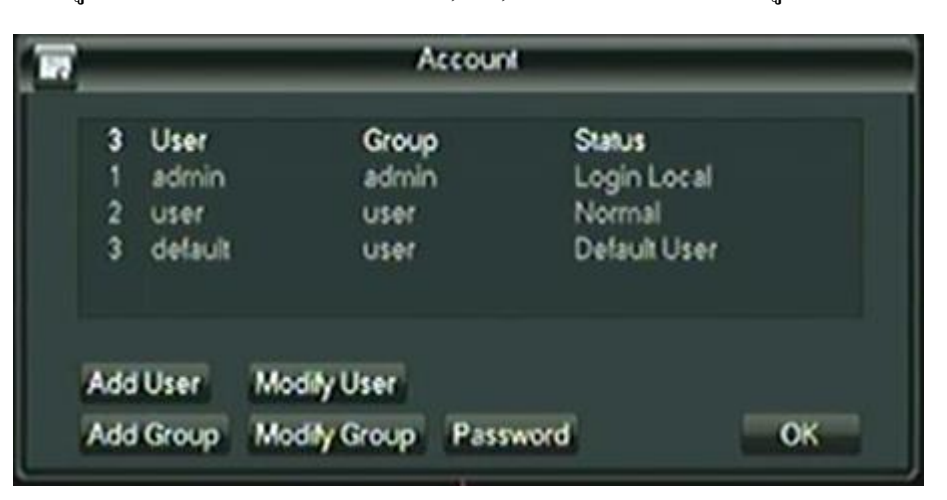

เป็นการกำหนด จำกัดสิทธิผู้ใช้งานเครื่องบันทึก สามารถเพิ่ม, ลบ, แก้ไขรหัสผ่าน ได้ที่เมนูนี้

หากต้องการเพิ่มผู้ใช้งาน และ จำกัดสิทธิต่างๆในการใช้งานคลิก "Add User" (เพิ่มผู้ใช้งาน)

โดยจำนวนสิทธิจะขึ้นอยู่กับประเภทกลุ่ม แบ่งออกเป็น "กลุ่ม Admin" และ "กลุ่ม User"

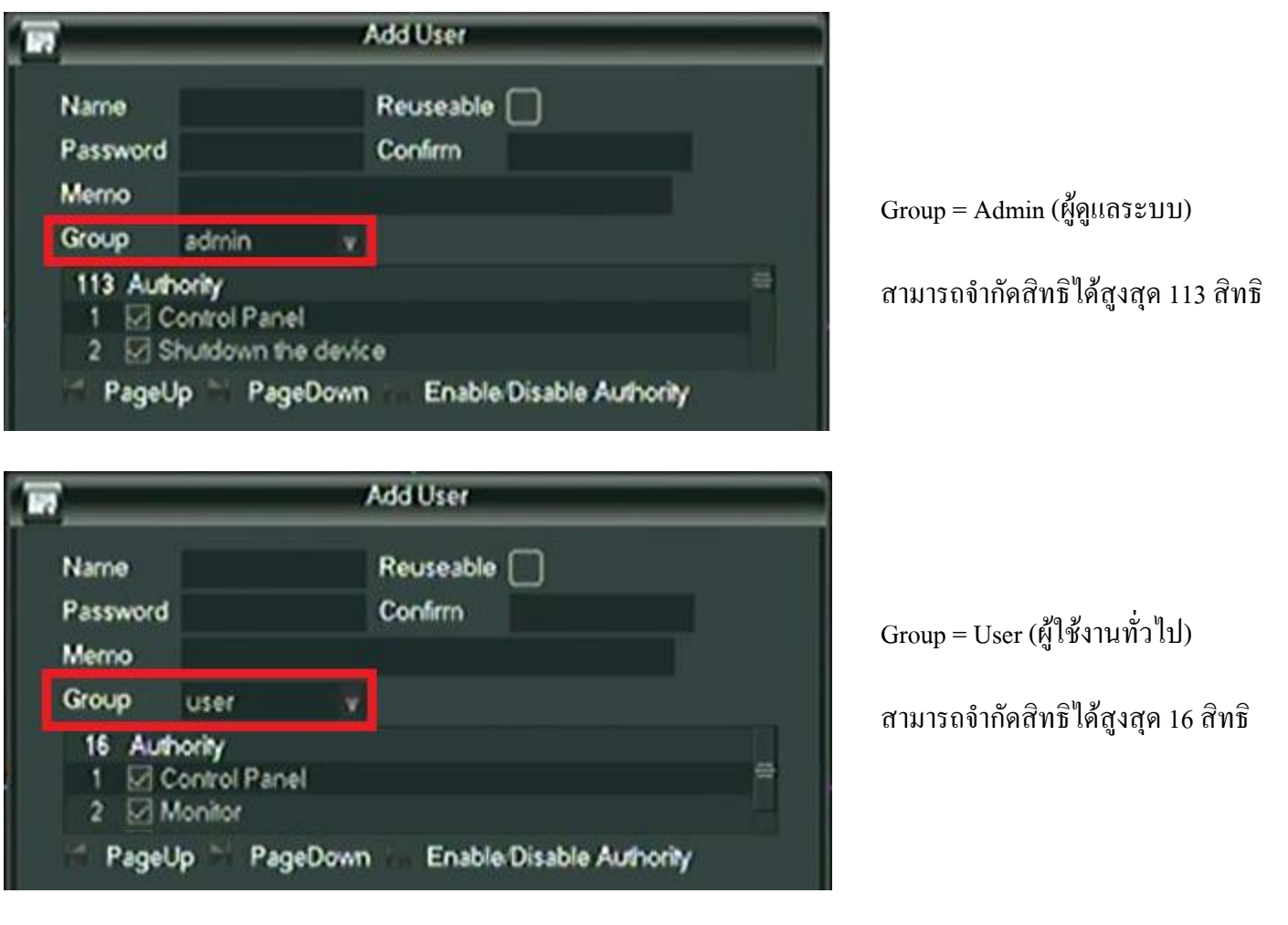

17

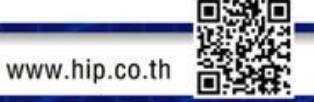

#### **3.1.8.3 สวิทช์**

Switch Digital Analog 1080P 720P 950H D1 HD 1 OK Cancel

เป็นการเปลี่ยนระบบในการรับสัญญาณภาพของกล้อง

โดยแบ่งออกเป็น 3 รูปแบบดังนี้

- 1.รับสัญญาณภาพขนาด 720P ทุกช่องสัญญาณภาพ (เหมาะสำหรับกล้องความละเอียด 1 M Pixel ขึ้นไป)
- 2.รับสัญญาณภาพแบบผสม ระหว่าง 720P กับ 960H อย่างละครึ่งของเครื่องบันทึก โดยสัญญาณภาพครึ่งแรกรับสัญญาณภาพ

18

- ความละเอียด 720P และสัญญาณภาพครึ่งหลังรับสัญญาณภาพความละเอียด 960H
- 3.รับสัญญาณภาพขนาด 960H ทุกช่องสัญญาณภาพ (เหมาะส าหรับกล้องความละเอียด 420-700 TVL)

**เมื่อเปลี่ยน โหมดการรับภาพจะต้องใส่รหัสผ่าน ซึ่งรหัสผ่าน = 1**

<u>หมายเหตุ</u> การรับสัญญาณภาพแต่ละรูปแบบขึ้นอยู่กับประเภทกล้องที่จะรองรับด้วยเท่านั้น

รูปแบบ 720P รองรับกล้องระบบ AHD

รูปแบบ 960H รองรับกล้องระบบ ทั่วไป

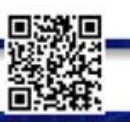

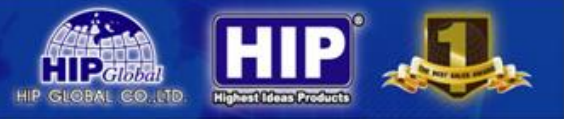

#### **3.1.8.4การแสดงผลภาพ**

### เป็นการแสดงผลภาพที่ออกมอนิเตอร์

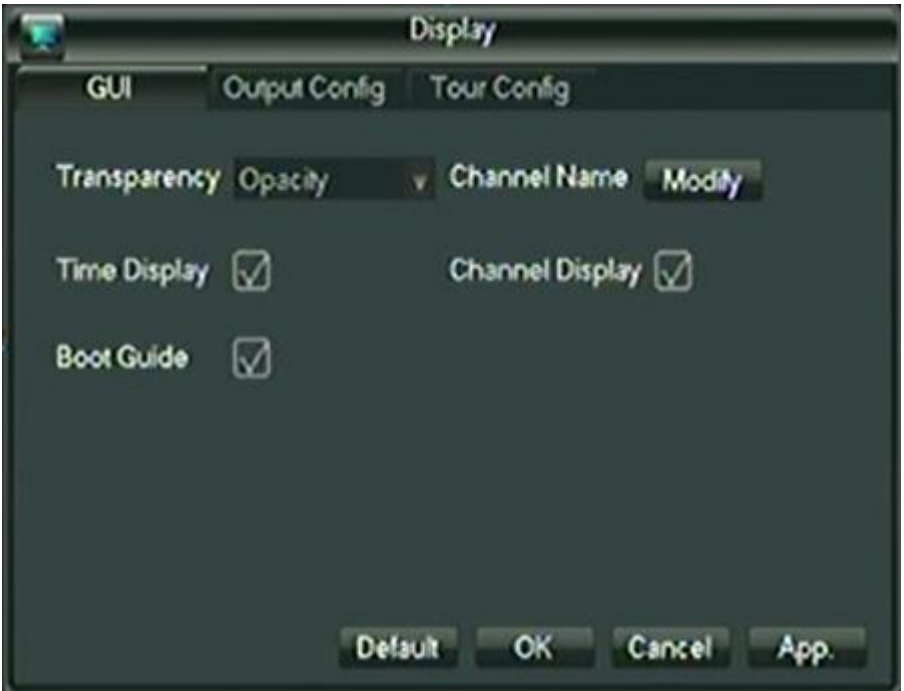

**GUI** 

### เป็นการตั้งค่าการแสดงภาพ

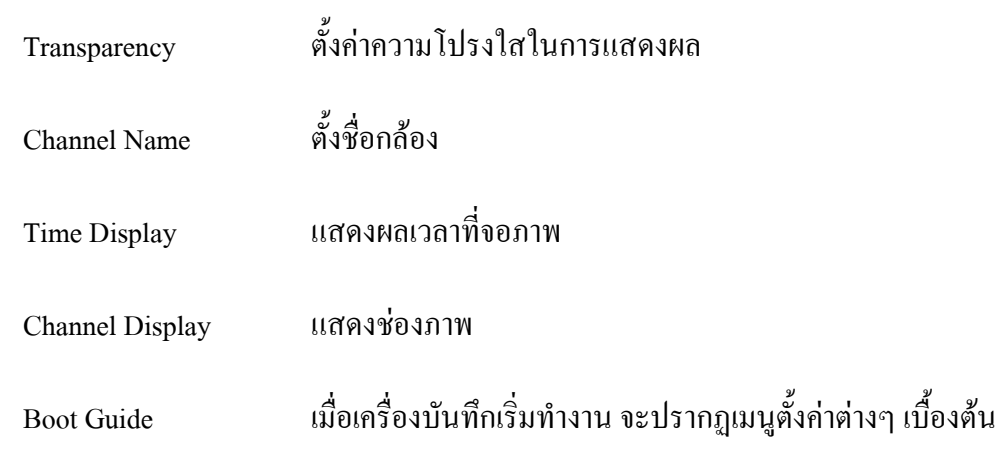

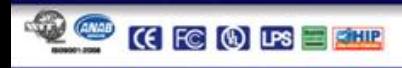

 $\sim$ 

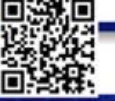

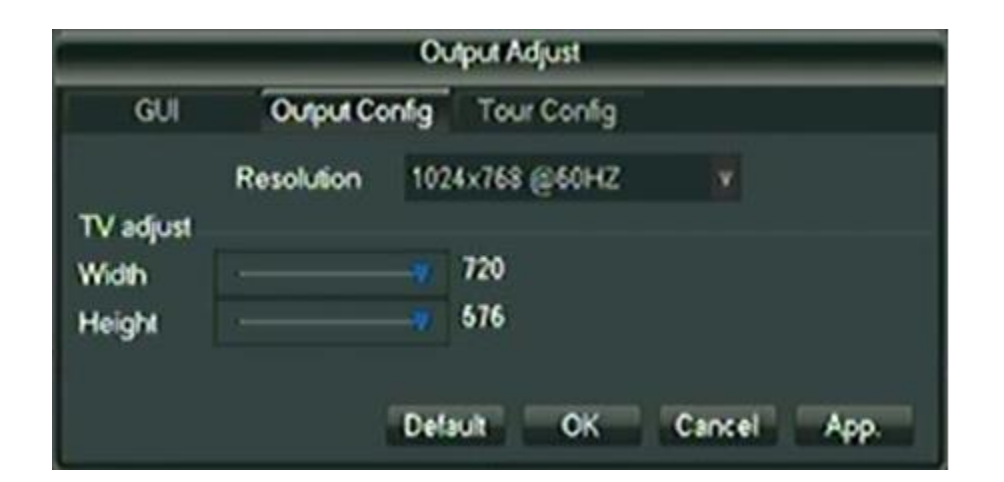

Output Config

เป็นการแสดงความละเอียดของภาพที่จะออกไปยังมอนิเตอร์

Resolution ปรับความละเอียดคมชัดในการแสดงผลภาพ

TV Adjust เป็นการปรับขนาด **Width (กว้าง)** x **สูง (Height)**

#### Tour Config

#### เป็นการเปิด/ปิด การใช้งานในการหมุนวน สลับภาพที่จะแสดงบนมอนิเตอร์

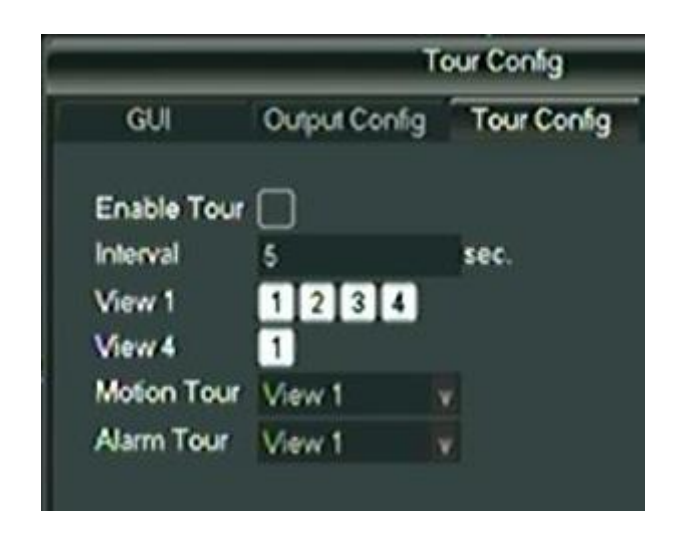

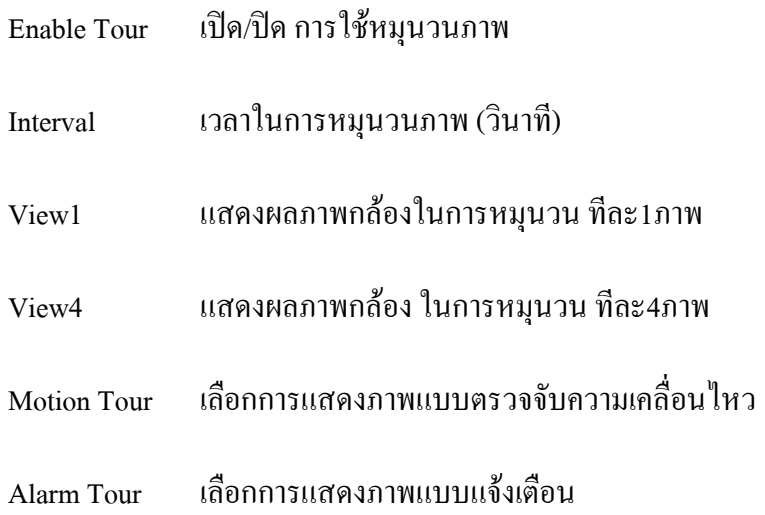

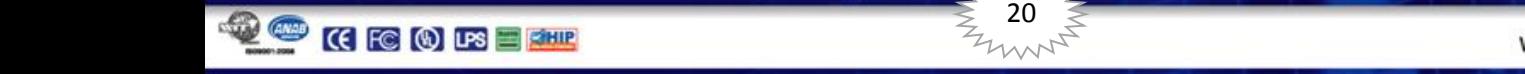

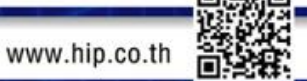

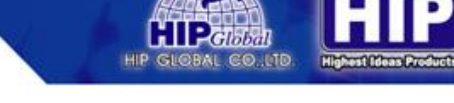

### **3.1.8.4 คืนค่าเริ่มต้น (Default)**

เป็นการคืนค่าเริ่มต้น สามารถเลือกคืนค่าต่างๆ ได้ ตามที่กำหนด

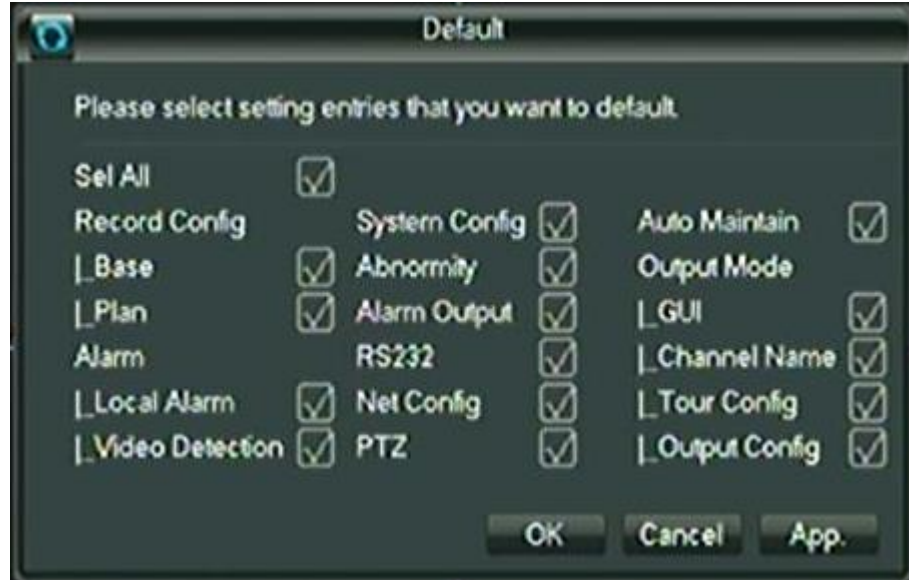

### **3.1.8.5 Auto Maintain (บ ารุงรักษาอัตโนมัติ)**

เป็นการตั้งค่า Restart เครื่องบันทึกในเวลาที่กำหนด

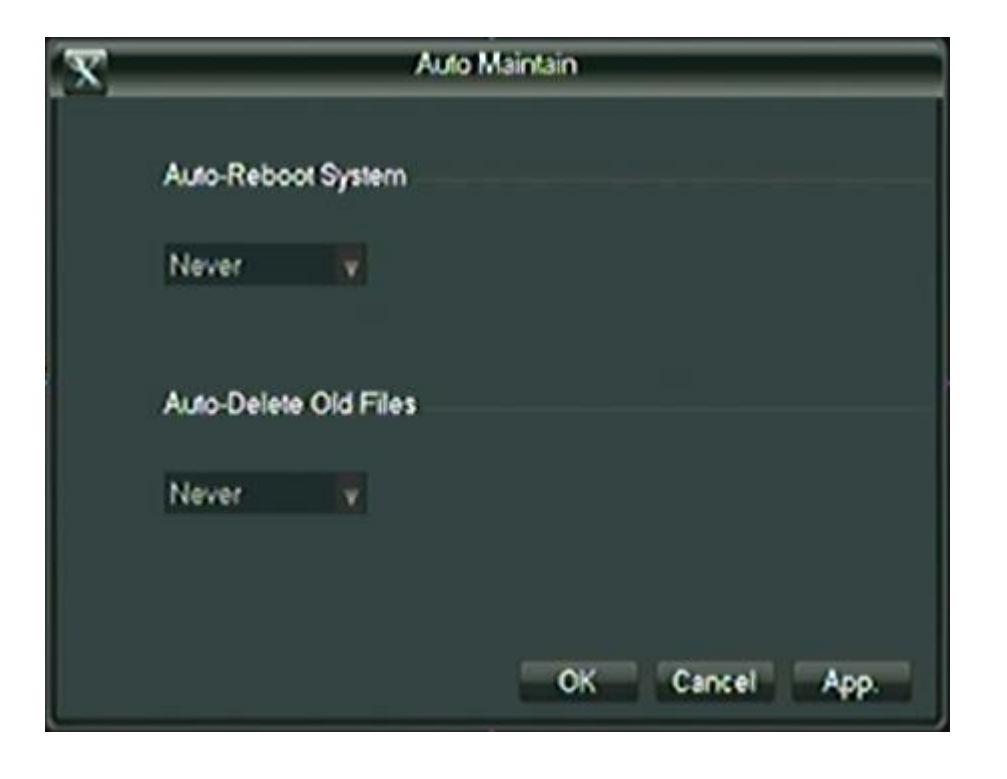

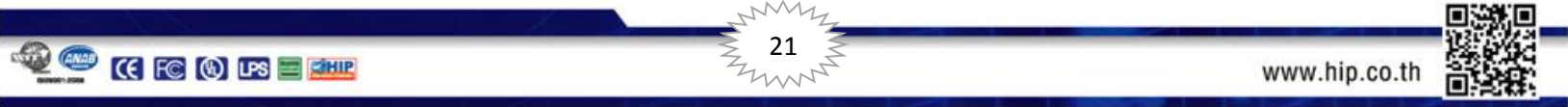

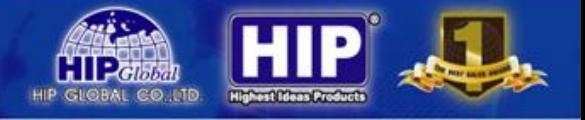

#### **3.1.8.5 Upgrade**

หากมีการพัฒนาหรือแก้ไขโปรแกรมที่ผิดพลาด จะต้องใช้เมนูนี้ในการจัดการ

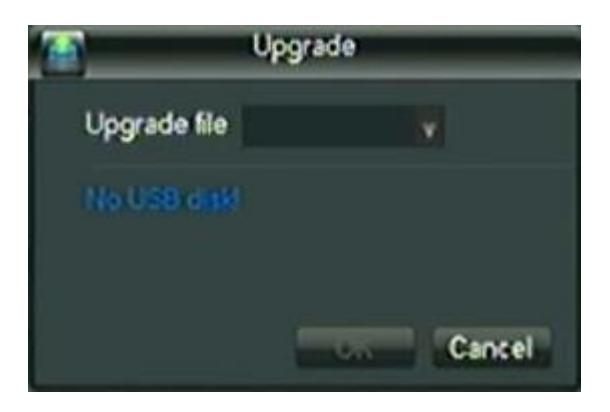

#### **3.1.8.6 Alarm**

เป็นการตั้งค่าการแจ้งเตือนต่างๆ ของเครื่องบันทึก

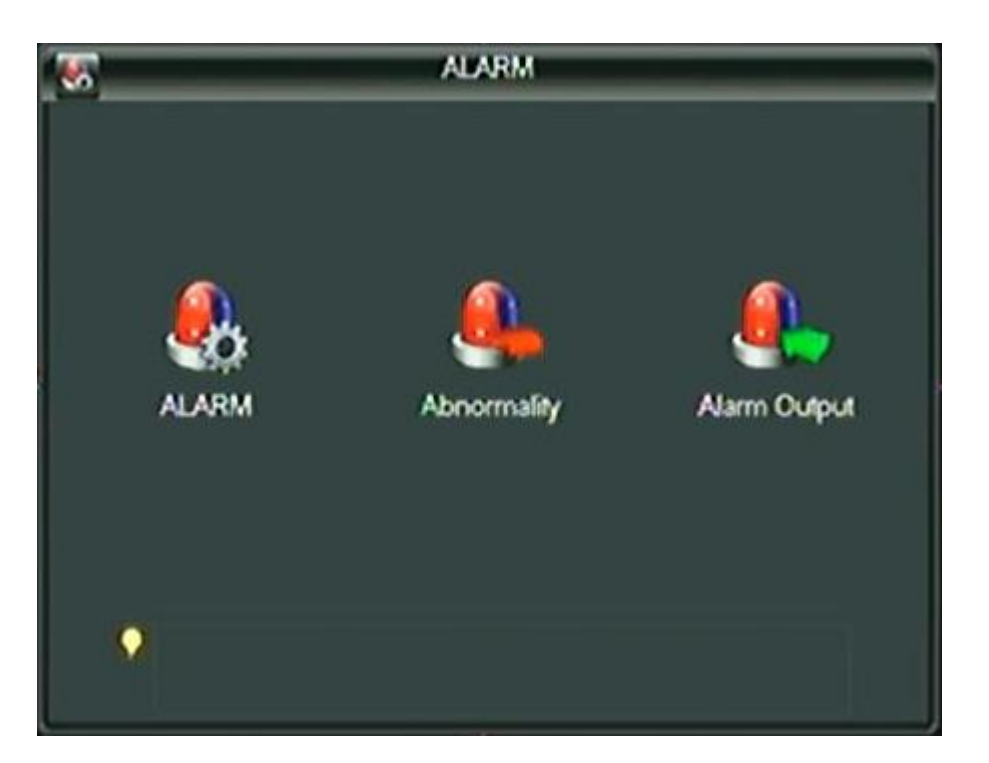

แบ่งออกเป็น แจ้งเตือน 3 ประเภท

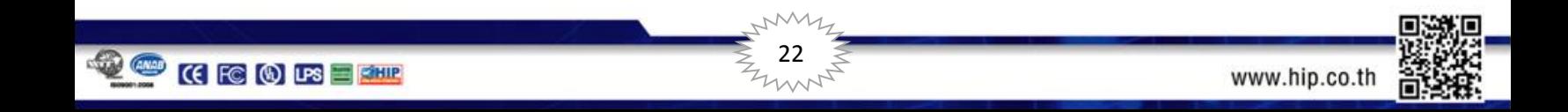

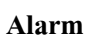

เป็นการตั้งค่าเริ่มการใช้งานการแจ้งเตือน

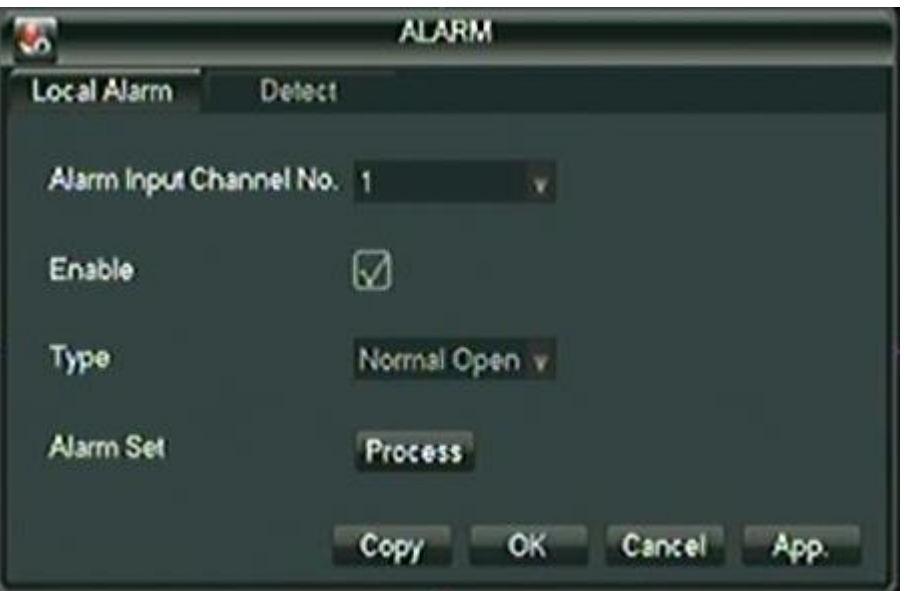

โดยต้องมีอุปกรณ์การแจ้งเตือนภายนอกเข้ามาเกี่ยวข้อง

#### **Detect (การตรวจจับ)**

เป็นการตั้งค่าแจ้งเตือนเมื่อตรวจจับความเคลื่อนไหวและสัญญาณวิดีโอขาดหาย

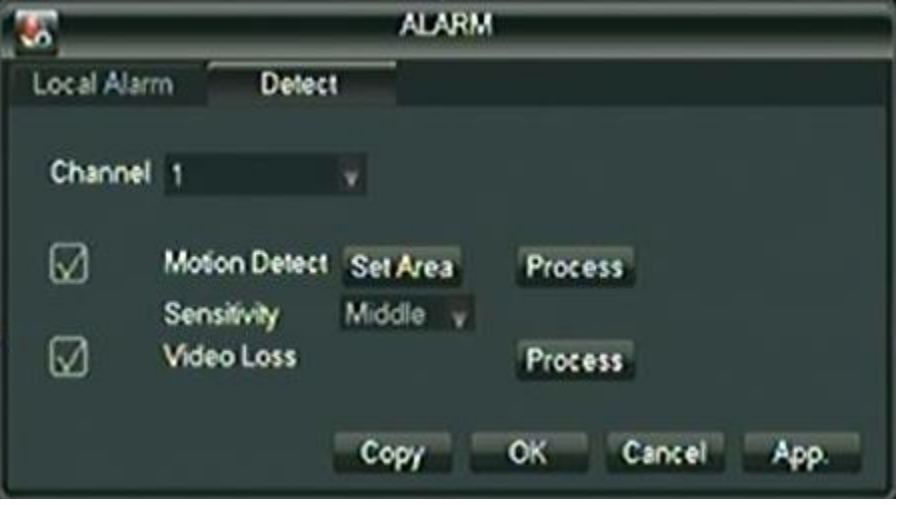

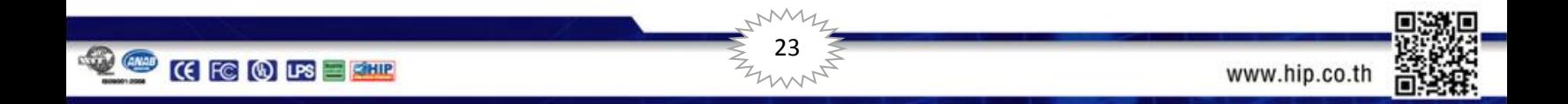

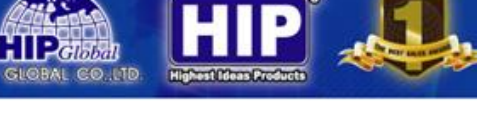

### **Abnormality (สิ่งผิดปกติ)**

แจ้งเตือนเมื่อเกิดเหตุการณ์ต่างๆ

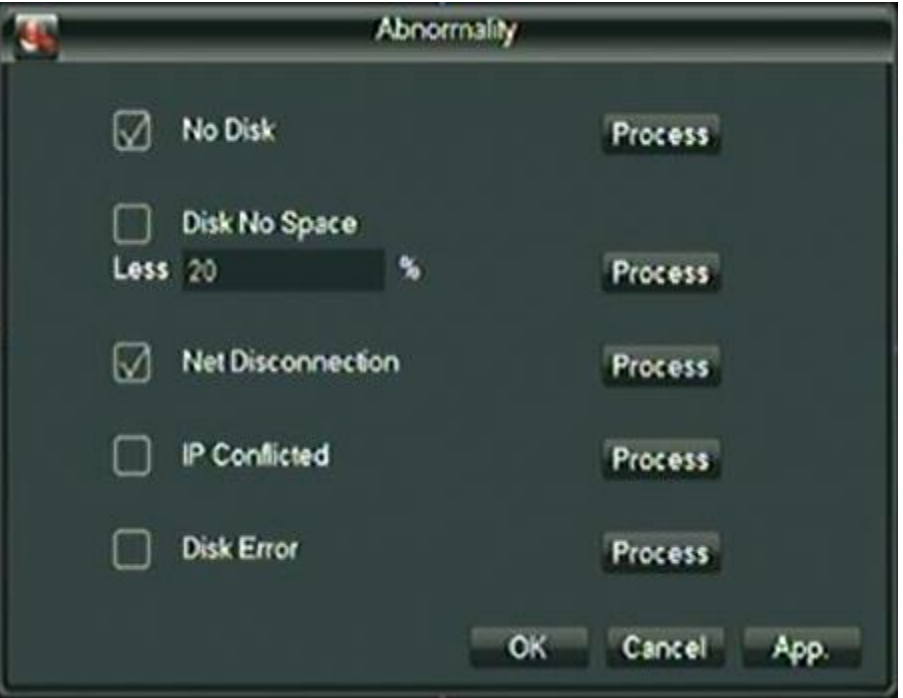

- 
- 
- 
- 
- 

1. No Disk แจ้งเตือนเมื่อไม่พบ ฮาร์ดดิสก์ในการบันทึก 2. Disk No Space แจ้งเตือนเมื่อพื้นที่ในการบันทึกเหลือไม่ถึง........ 3. Net Disconnection แจ้งเตือนเมื่ออินเตอร์เน็ตถูกตัดการเชื่อมต่อ 4. IP Conflicted แจ้งเตือนเมื่อ เลข IP ซ้ำ หรือ ชน 5. Disk Error แจ้งเตือนเมื่อมีการบันทึกผิดพลาด

#### **Alarm Output**

Alarm Output เป็นการเปิด/ปิด การใช้งานการแจ้งเตือน Alarm Type All 1 Schedule  $\Box$ ø 1.แบบตาราง  $\Box$ Manual  $\Box$  $\Box$  $\Box$ Stop 2.กำหนดเอง **Status** 59 3.หยุด Cancel OK 4.แสดงสถานะ

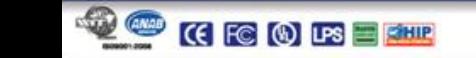

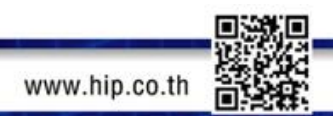

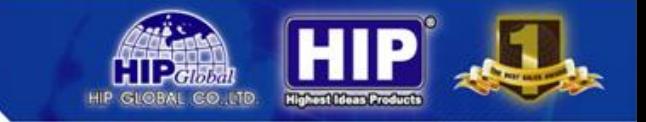

#### **3.2 PTZ**

หากมีการเชื่อมต่อการใช้งานกับกล้อง Speed Dome สามารถควบคุมการใช้งานได้ที่เมนูนี้

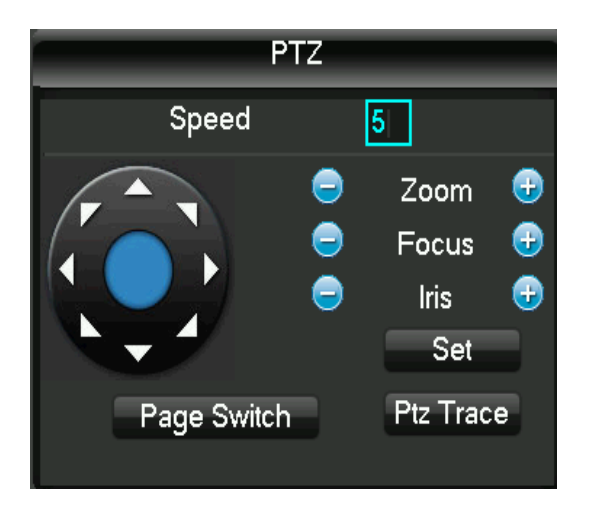

หมายเหตุต้องตั้งค่าที่หัวข้อ 3.1.5 ให้ถูกต้องและตรงกับ Speed Dome ด้วย

### **3.3 สีภาพ**

ปรับแต่งภาพ แสง สี ของกล้อง

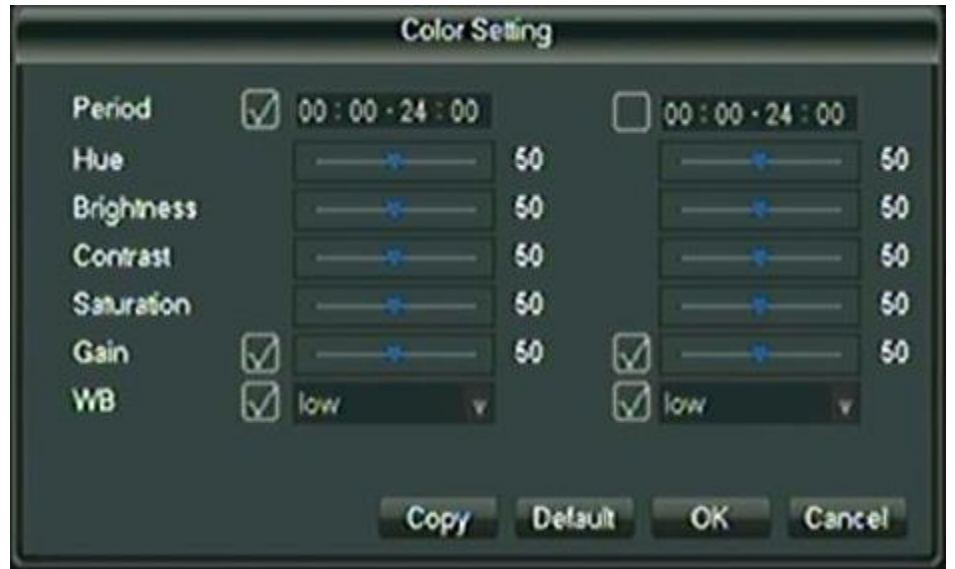

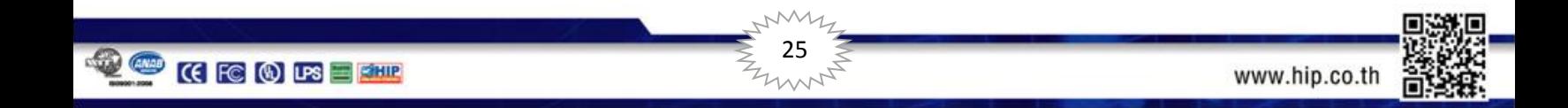

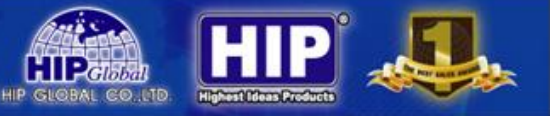

### **3.3 ค้นหาวิดีโอ**

#### ดูภาพย้อนหลังที่ได้บันทึกไว้

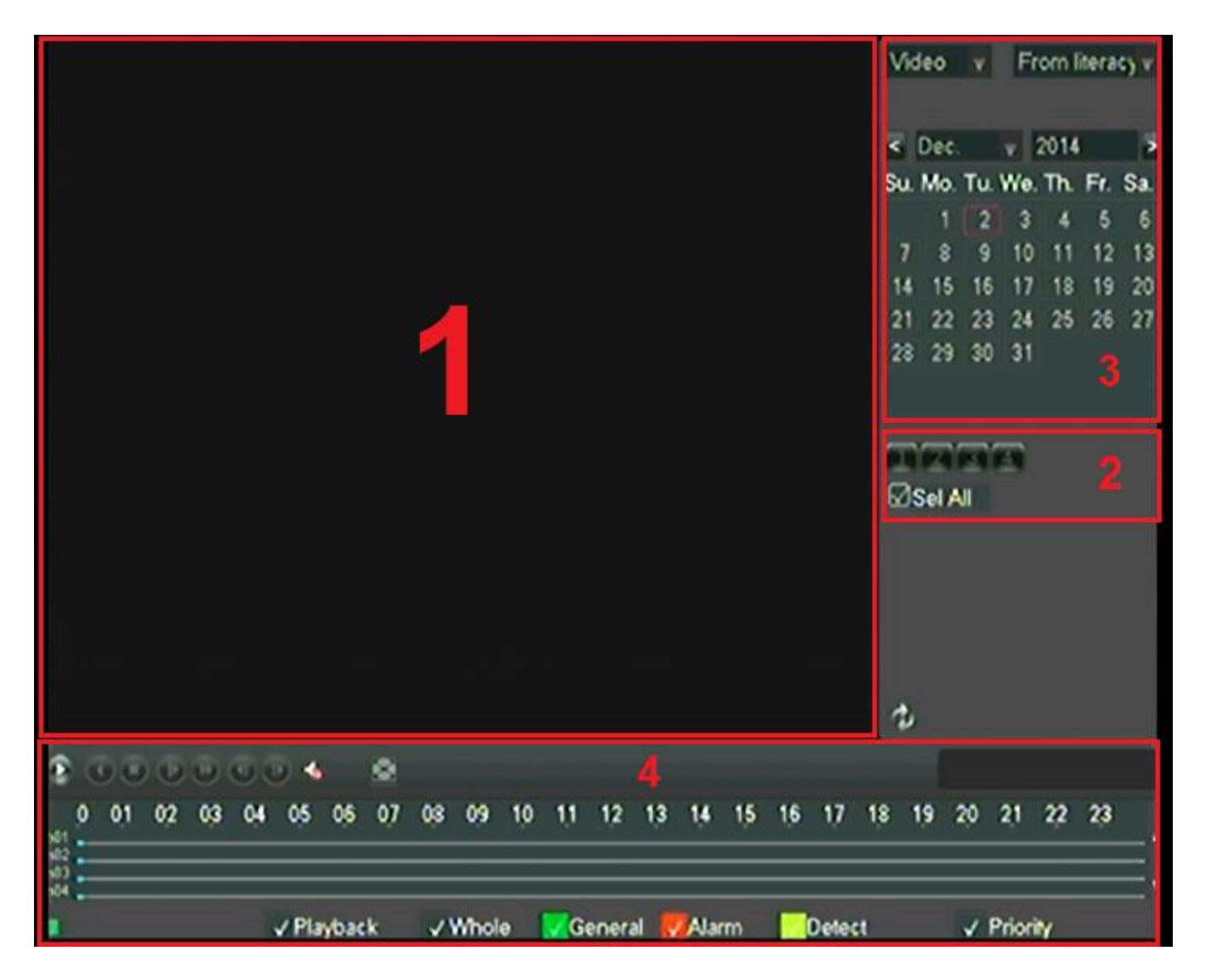

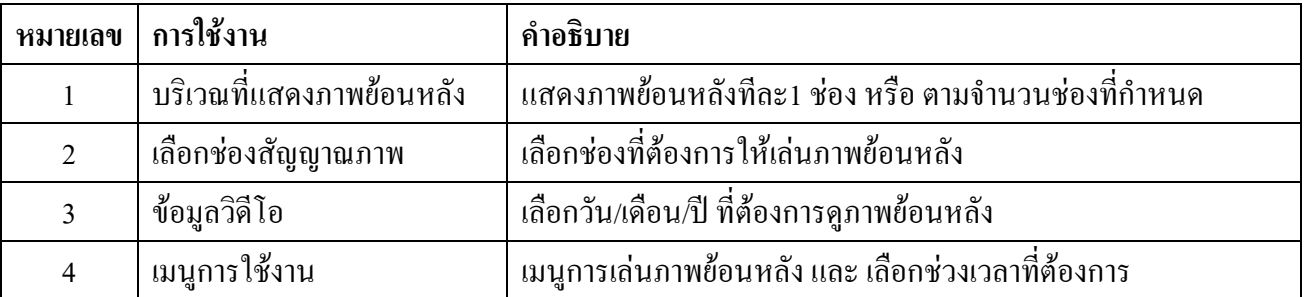

26

22

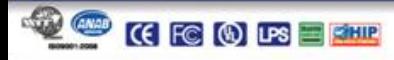

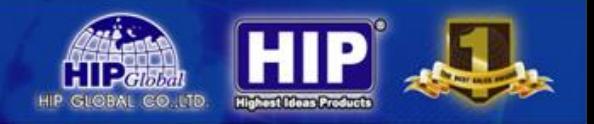

### **3.4การควบคุมวิดีโอ**

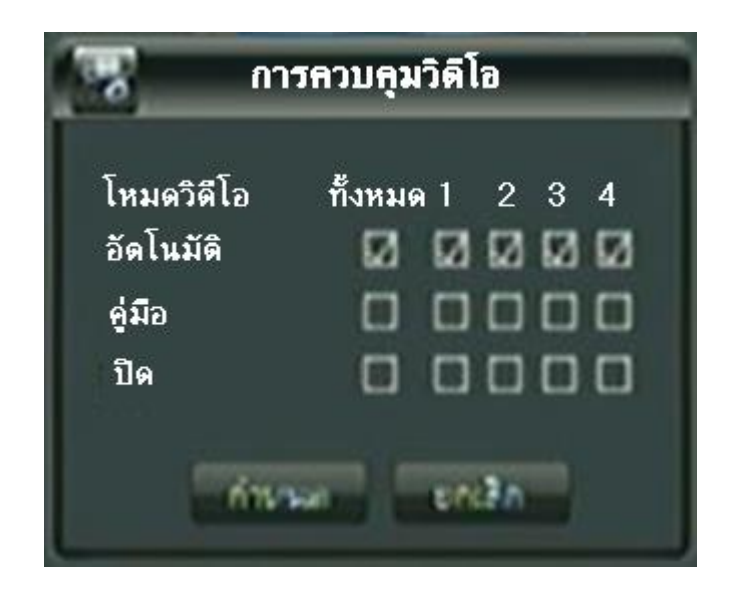

เป็นการควบคุมการแสดงภาพ อัตโนมัติ = รับภาพทันที คู่มือ = กำหนดรับภาพเอง ปิด = ปิดการรับภาพจากกล้อง

### **3.5 หน้าจอเดียว**

เป็นการแสดงภาพเต็มหน้าจอ โดยเลือกกล้องที่ต้องการ

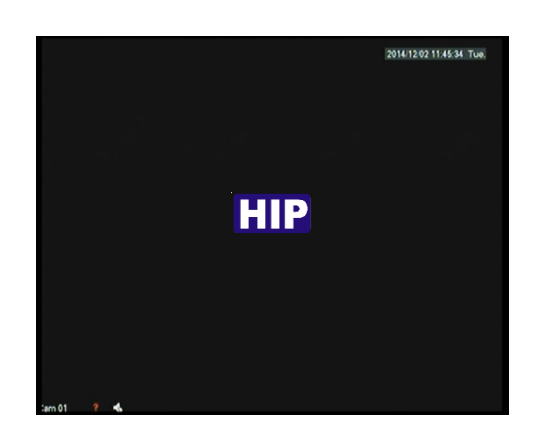

## **3.6แสดงภาพทั้งหมด**

เป็นการแสดงภาพของทุกกล้องทั้งหมด

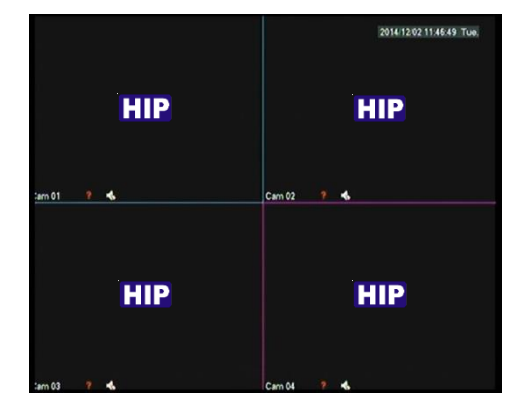

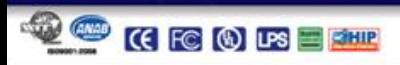

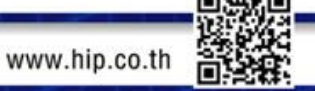

27

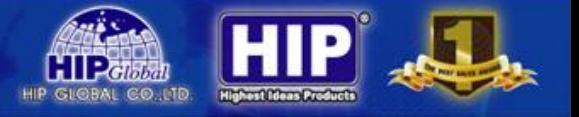

### **3.7ระบบสารสนเทศ (แสดงสถานะข้อมูลต่างๆ)**

**การจัดการฮาร์ดดิสก์ (HDD Manage)** สามารถดูการใช้งานได้ที่หัวข้อ 3.1.6

#### **ข้อมูลผู้ใช้งาน (LOG)**

แสดงข้อมูล ของผู้เข้ามาใช้งาน

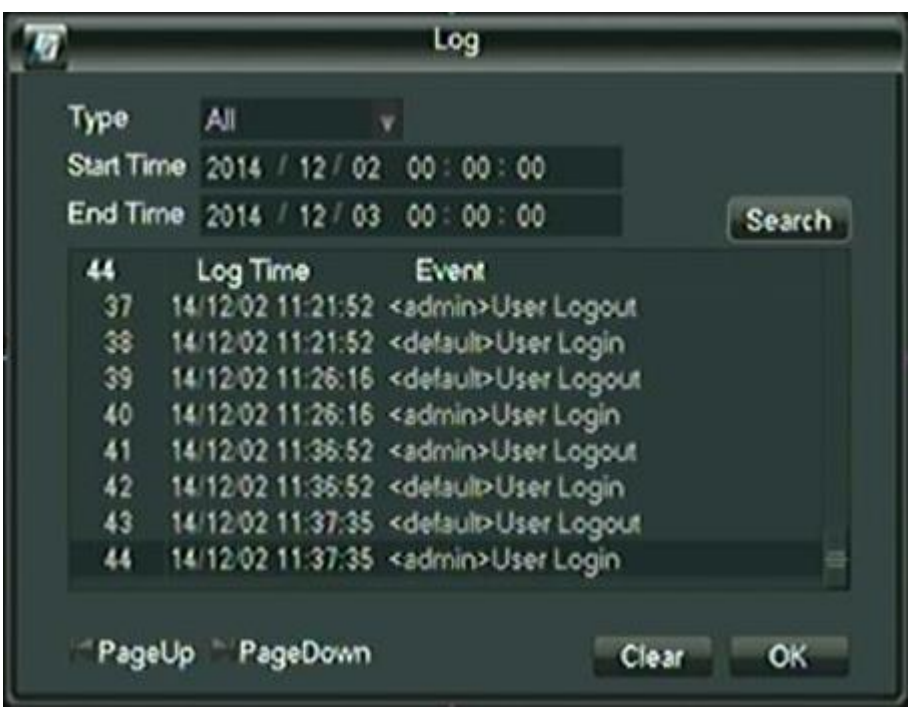

สามารถก าหนดวัน/เดือน/ปี /เวลา ที่ต้องการทราบ เพื่อดูข้อมูลผู้ใช้งานที่เข้ามาใช้เครื่องบันทึก

#### **BPS**

เป็นการแสดงสถานะอัตราการ รับ-ส่ง

สัญญาณของเครื่องบันทึกกับกล้อง

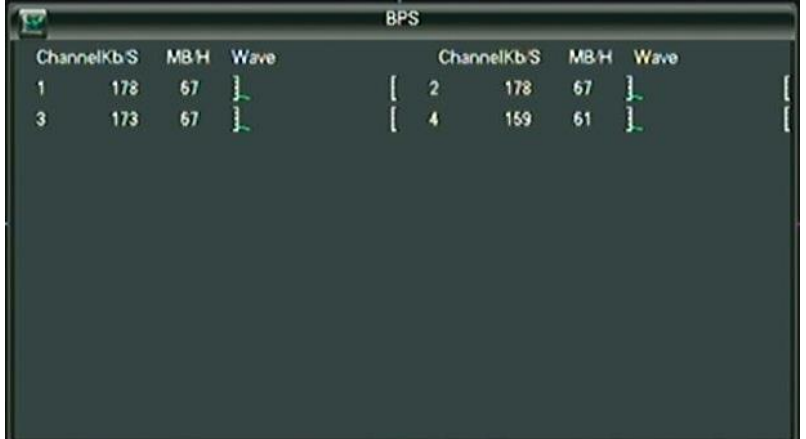

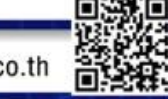

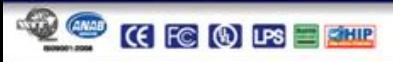

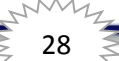

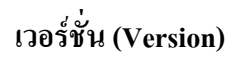

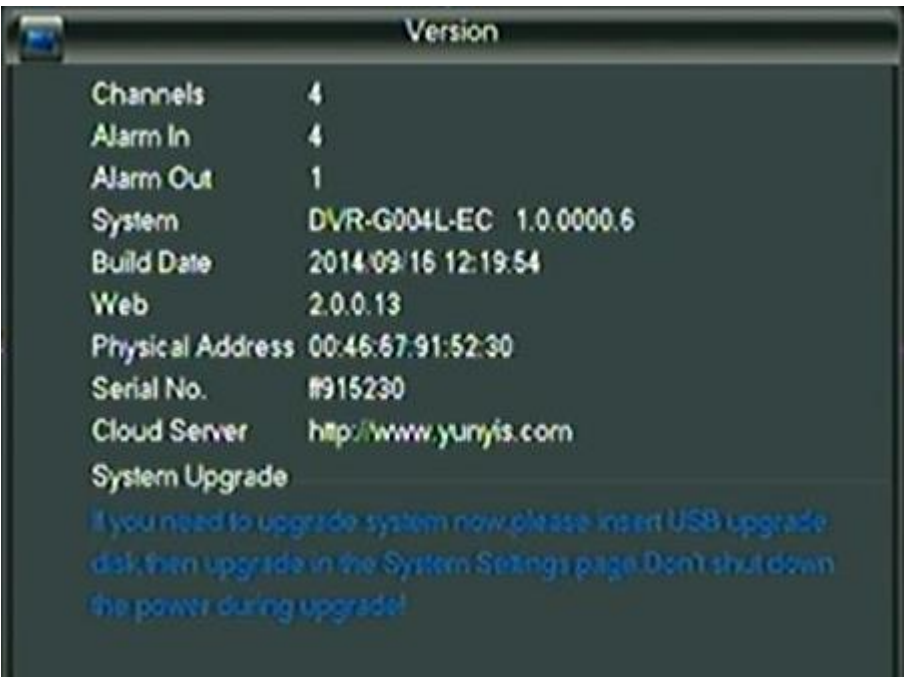

เป็นการแจ้งสถานะ ระบบ รุ่น ของเครื่องบันทึก

### **ผู้ใช้ออนไลน์(Online User)**

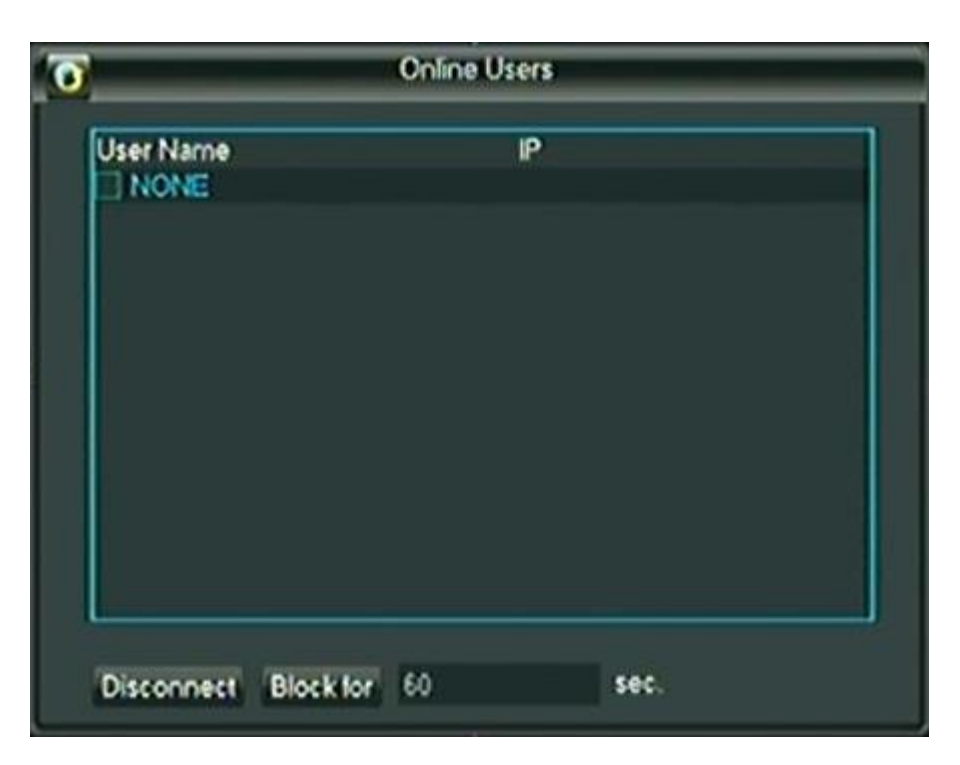

เป็นการแสดงสถานะ แจ้งมีผู้เข้าใช้จากระบบเครือข่ายต่างๆ

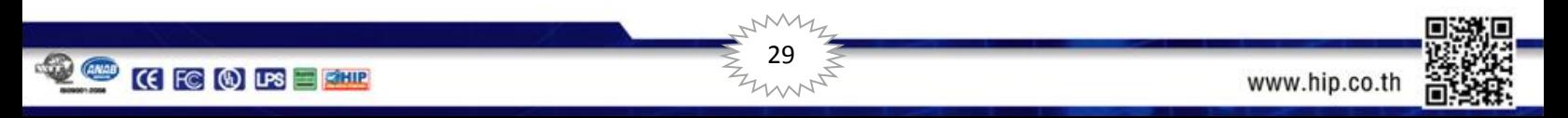

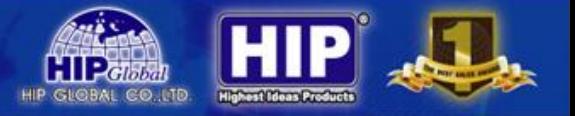

### **3.8 ปิดระบบ**

### เป็นการจัดการ การท างานของเครื่องบันทึก

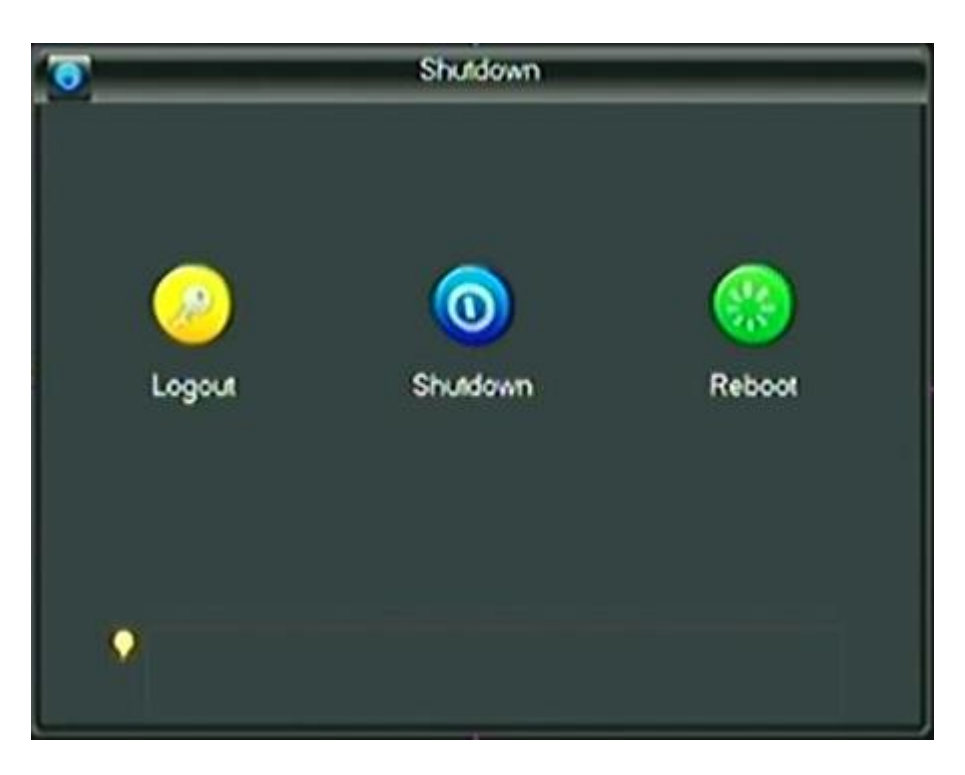

ควบคุมการท างานของเครื่องบันทึกได้โดย

- ออกจากระบบการใช้งาน (Logout)
- ปิดการใช้งานเครื่องบันทึก
- เริ่มการใช้งานเครื่องบันทึกใหม่

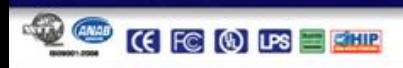

 $\sim$ 

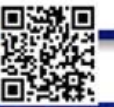

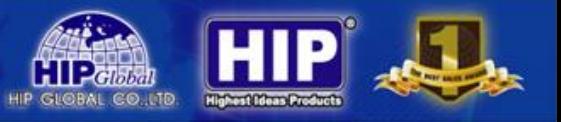

### **การรับชมผ่านระบบ Network**

Web Browser Operation (รองรับเฉพาะ IE Browser เท่านั้น)

1. ตั้งค่าให้อนุญาตการดาวน์โหลด ActiveX Control โดยเข้าไปที่ Start -> Control Panel -> Internet Option

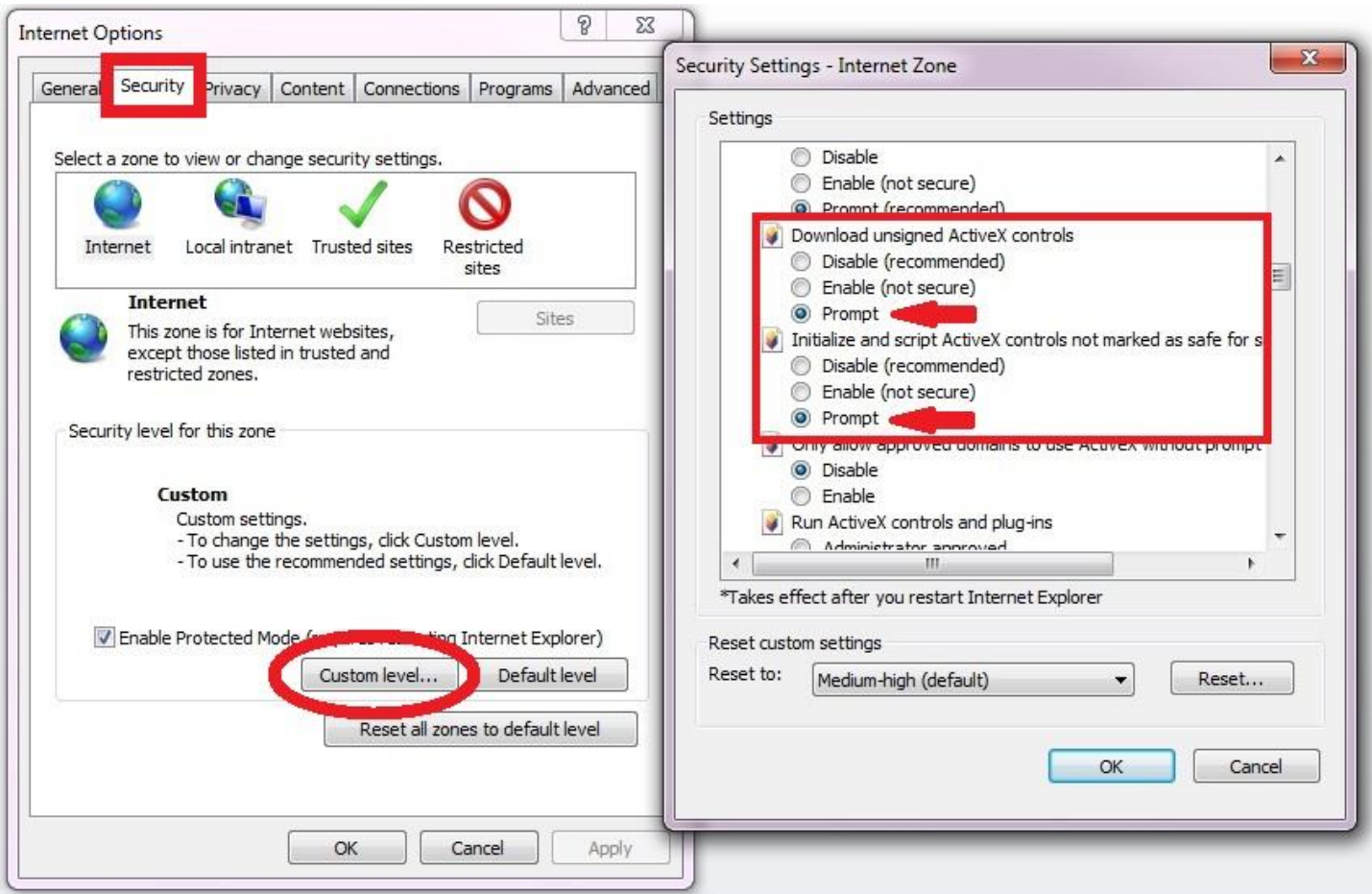

เมื่อเข้ามาแล้วให้คลิกไปที่หน้า Security และ คลิกที่ Custom level……

ในหัวข้อ Download Unsigned ActiveX controls -> ตั้งค่าให้เป็น Prompt

ในหัวข้อ Initialized and script ActiveX controls not marked as safe -> ตั้งค่าให้เป็น Prompt

31

จากนั้นคลิก $\begin{array}{|c|c|}\hline \texttt{ok} & \texttt{n} \hat \texttt{a}} \texttt{b} \texttt{b} \texttt{b} \texttt{b} \texttt{c} \texttt{c} \texttt{b} \texttt{c} \texttt{c} \texttt{b} \texttt{c} \texttt{c} \texttt{b} \texttt{c} \texttt{c} \texttt{c} \texttt{c} \texttt{b} \texttt{c} \texttt{c} \texttt{b} \texttt{c} \texttt{c} \texttt{c} \texttt{c} \texttt{c} \texttt{c} \texttt{c} \texttt{c$ 

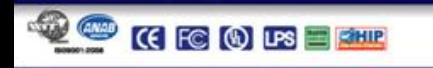

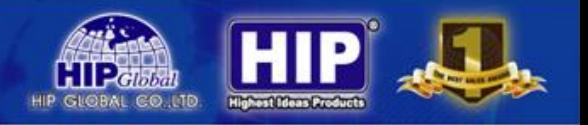

2. Turn off UAC สำหรับ Windows 7

เพื่อป้องกันปัญหาที่อาจเกิดขึ้นจากการรัน Internet Explorer หรือ CMS ควรที่จะมีการ disables UAC (User Account Control) ส าหรับ Windows7 โดยมีขั้นตอนดังต่อไปนี้

**User Accounts** 

**MARK** 

#### **การ Turn off UAC**

- 2.1 ที่เครื่องคอมพิวเตอร์ คลิกที่ Start แล้วคลิกเลือก Control Panel
- 2.2 ในหน้าต่าง Control Panelคลิกเลือก User Account

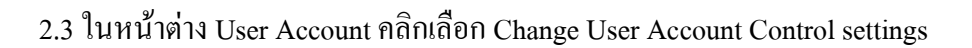

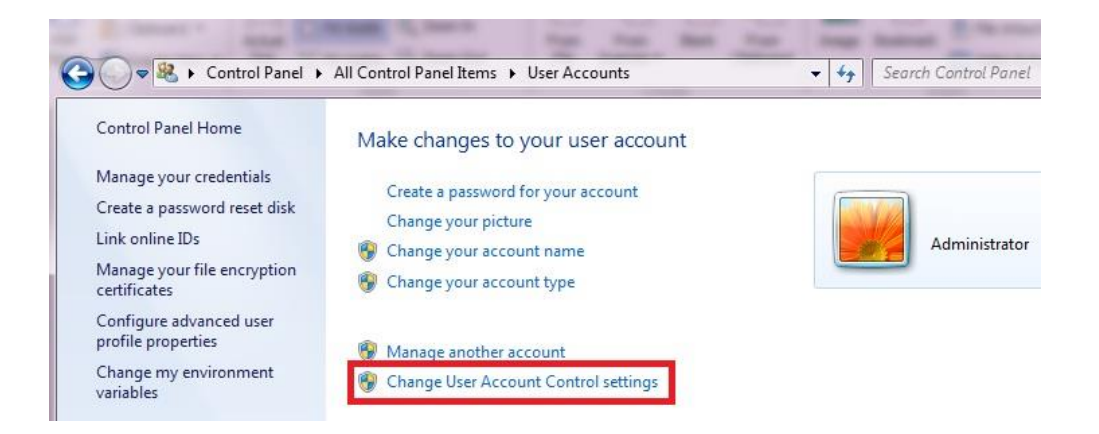

2.4 จากนั้นเลื่อนระดับของการควบคุมมาอยู่ที่ "Never notify"แล้วคลิกเลือก OK

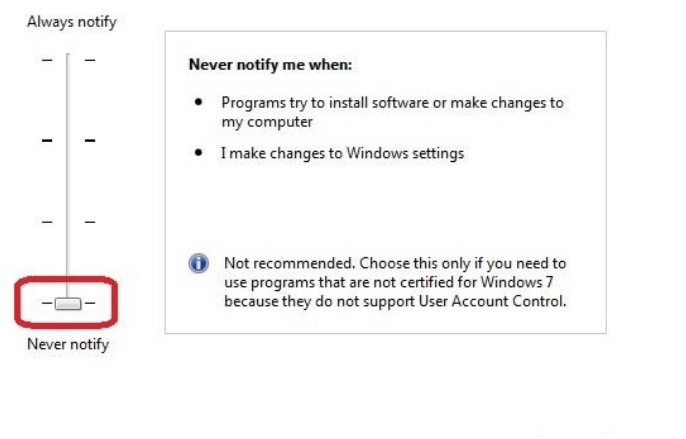

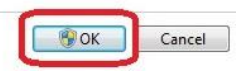

### 2.5 หลังจากนั้นทำการ Restart เครื่องคอมพิวเตอร์

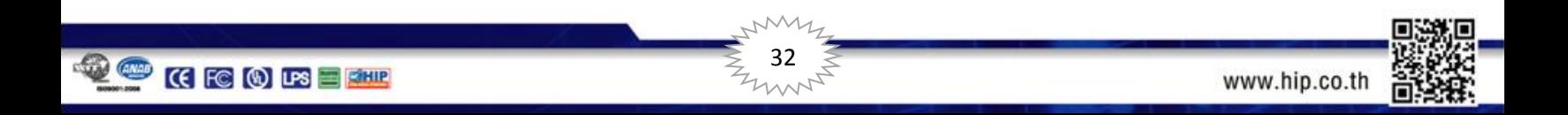

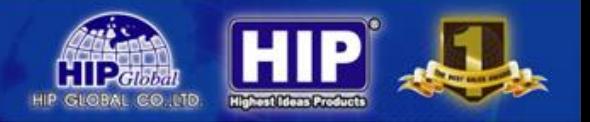

#### **Web browser main screen (หน้าต่าง IE)**

หลังจากที่มีการตั้งค่าที่เครื่องบันทึกและ Router เรียบร้อยแล้ว สามารถใช้คอมพิวเตอร์ในการเชื่อมต่อเครื่องบันทึกผ่านระบบ เครือข่ายตามขั้นตอนต่อไปนี้

เปิดหน้าต่าง Internet Explorer (IE) ขึ้นมา หลังจากนั้นในช่อง Address barให้ใส่ IP Address หรือ Hostname ของเครื่องบันทึกที่ ต้องการ

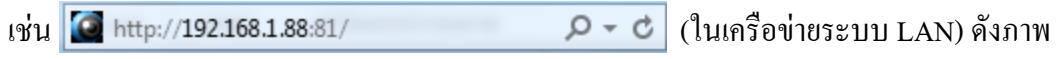

หาก IP และ Port ถูกต้อง จะปรากฏหน้าต่างดังภาพ

**DO COODER** 

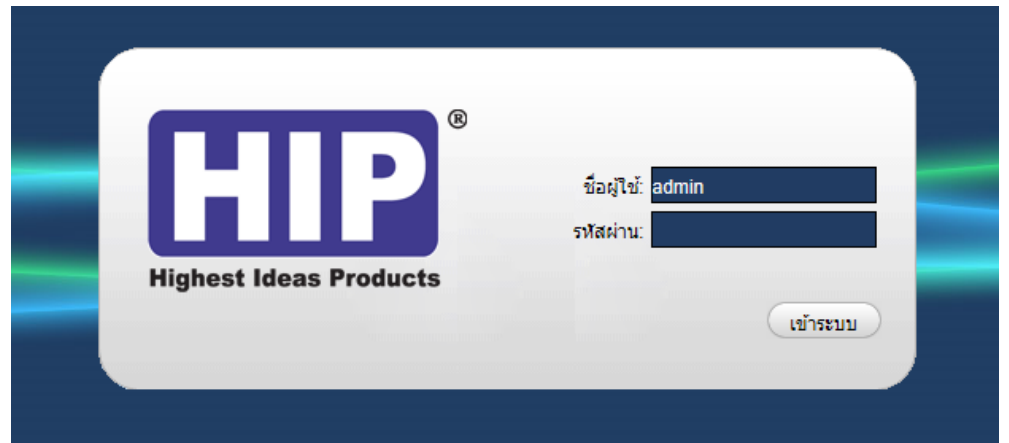

ให้ท าการใส่ชื่อผู้ใช้ และรหัสผ่าน ให้ถูกต้องและ กดปุ่ม เข้าระบบ จะปรากฏดังภาพ

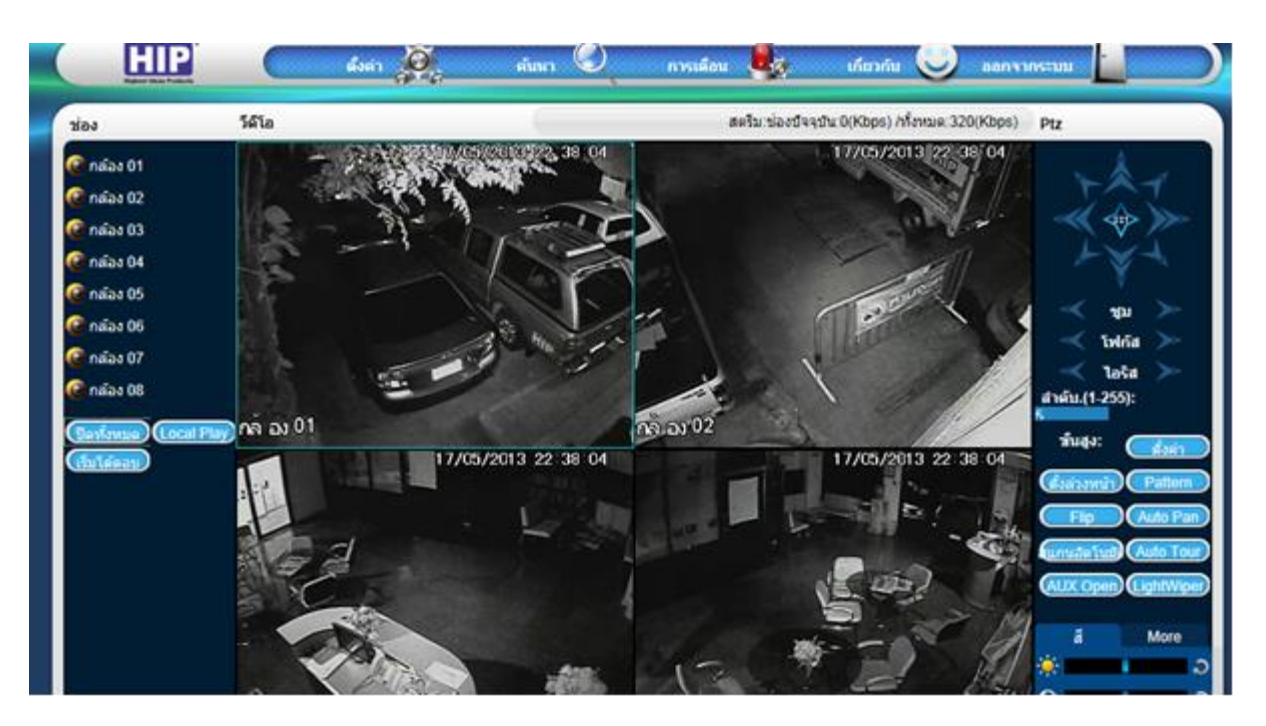

33

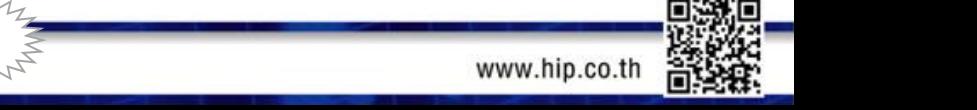

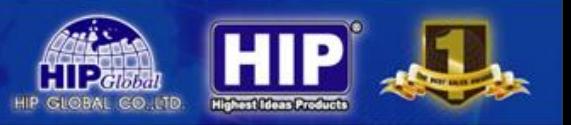

**หน้าต่างการแสดงผลภาพของเครื่องบันทึก**

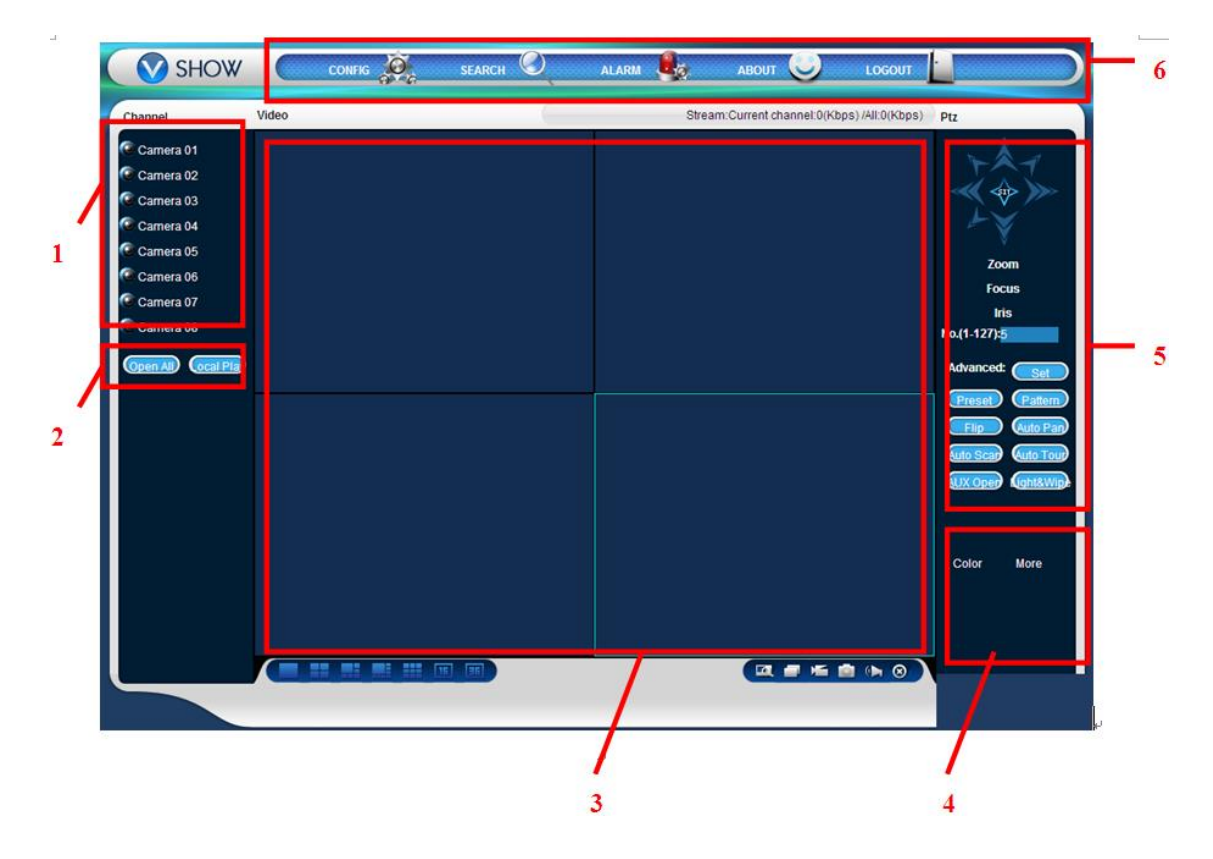

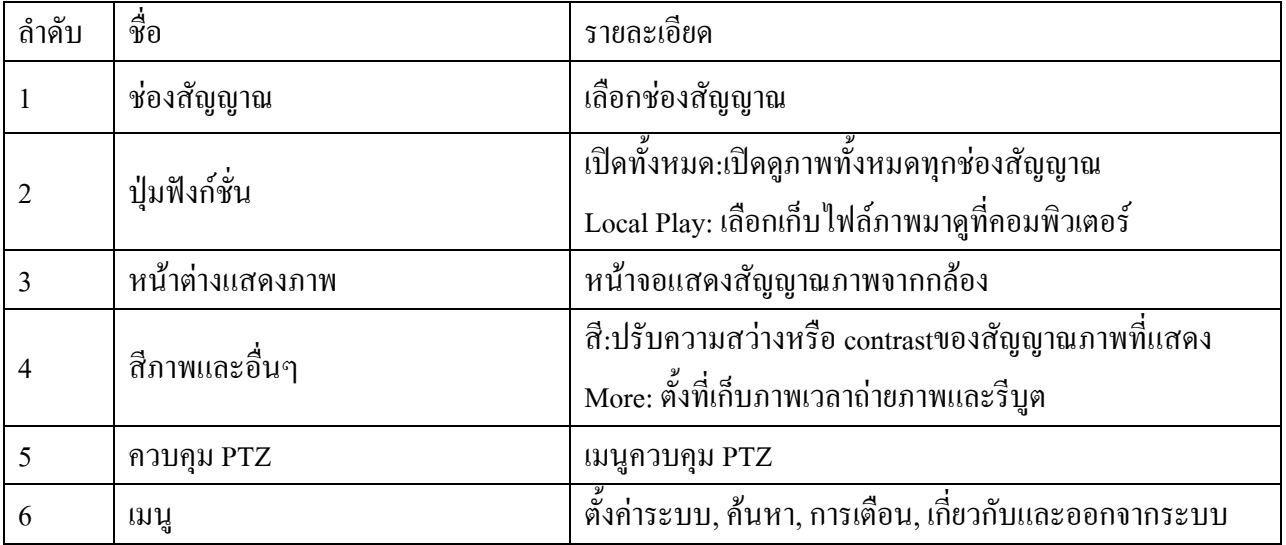

 $\frac{1}{2}$  34

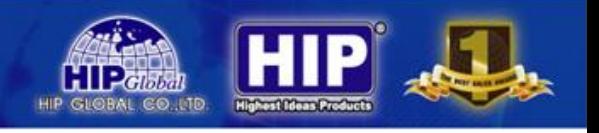

#### **ดูภาพสด**

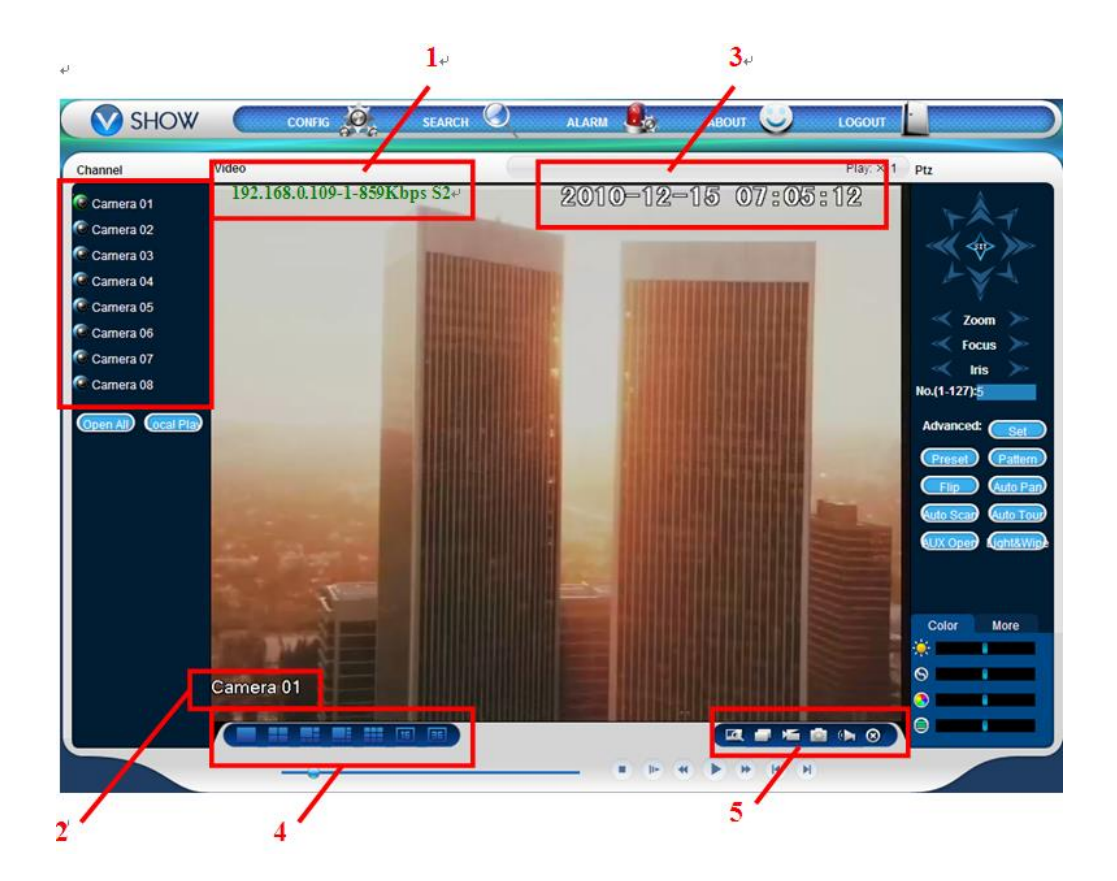

- เลือกช่องสัญญาณ
- มุมซ้ายด้านล่างจะแสดงชื่อช่องสัญญาณ
- ด้านบนมุมขวาแสดงวันและเวลา
- คลิก เพื่อการแสดงผลหน้าจอตามรูปแบบที่เลือก
- คลิก **เพิ่ม เพื่อเลือกฟังก์ชั่นการทำงานของเครื่อง** DVR
	- $\checkmark$  เปลี่ยนโหมดแสง: สลับดูช่องสัญญาณภาพเต็มจอกดซ้ำเพื่อกลับไปยังการแสดงผลแบบหลายหน้าจอ

35

- $\checkmark$  บันทึก: บันทึกและเก็บบันทึกวีดีโอลง HDD
- $\checkmark$  จับภาพ: จับภาพของช่องสัญญาณปัจจุบันเพื่อดูจากช่องทางอื่นๆเช่นโปรแกรมดูภาพภายในคอมพิวเตอร์เอง
- $\checkmark$ ออดิโอ: เปิด ปิด เสียง /

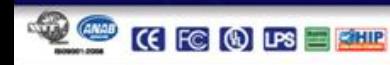

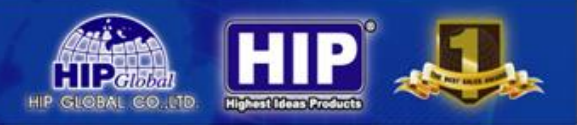

### **ค้นหาบันทึก**

คลิกที่ <mark>เ<sup>ล้นเก</sup>า ได้</mark> ค้นหา เพื่อเข้าสู่การเล่นภาพย้อนหลัง และสำรองข้อมูล จากเครื่องบันทึก

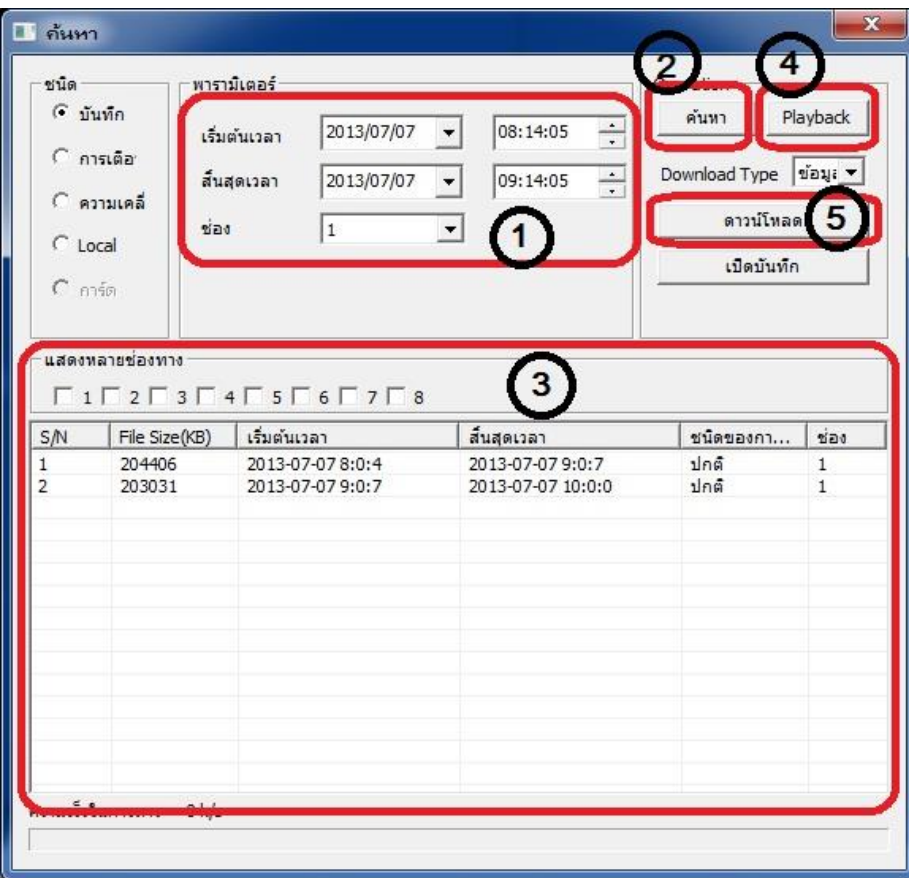

#### **การ เล่นภาพย้อนหลัง และ ส ารองข้อมูล**

ผู้ใช้สามารถทำการ Playback ผ่านหน้าต่าง IE มีขั้นตอนดังนี้

- 1. เลือก วัน-เวลา และช่องสัญญาณที่ต้องการรับชมภาพย้อนหลัง
- 2. คลิก คำหา ไพื่อทำการค้นหาไฟล์วิดีโอ
- 3. จะปรากฏไฟล์ที่ได้ค้นหา จากนั้นเลือกไฟล์ช่วงเวลาที่ต้องการรับชม
- 4. คลิก เพื่อรับชมภาพจากไฟล์ที่บันทึก
- $5.$  หากต้องการสำรองข้อมูล คลิก $\Box$ ดาวน์โหลด

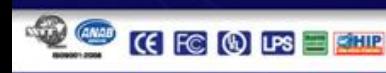

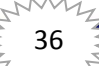

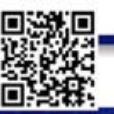

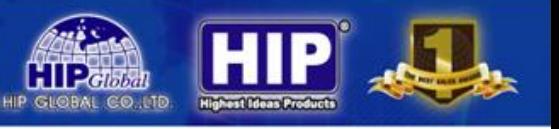

## **การตั้งค่า**

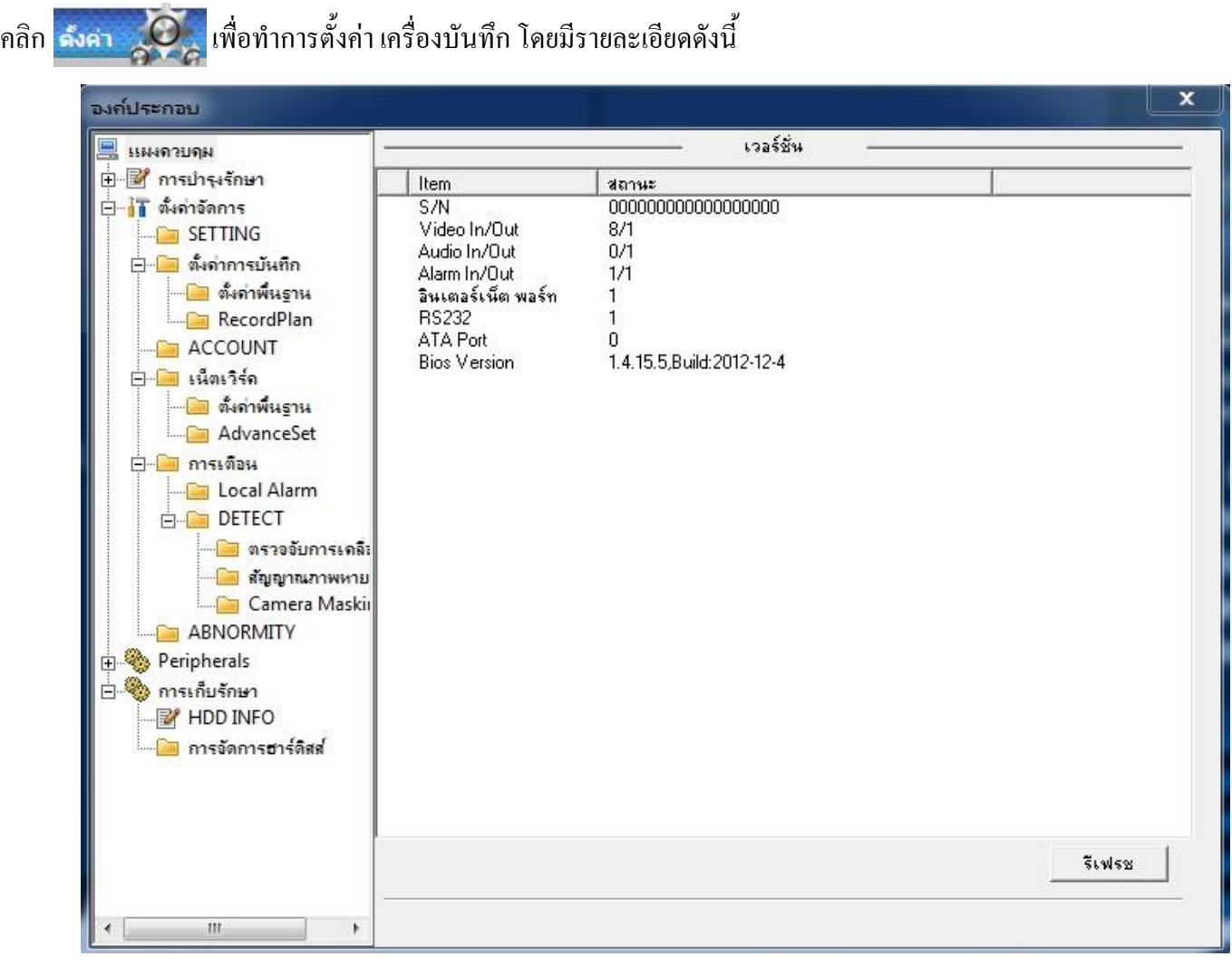

โดยจะประกอบไปด้วยเมนูต่างๆ เช่น การบำรุงรักษา, ตั้งค่าจัดการ, ตั้งค่าการบันทึก, เน็ตเวิร์ค, การเตือน, Peripherals การเก็บรักษา ซึ่งมีรายละเอียดในการตั้งค่าเช่นเดียวกับการตั้งค่าที่เครื่องบันทึก

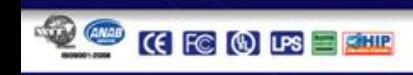

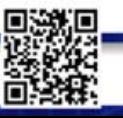

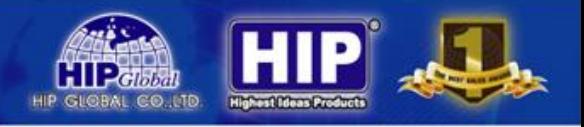

### **การเตือน**

เป็นการตั้งค่าการแจ้งเตือนเหตุการณ์ต่างๆ มีผลเช่น เดียวกันกับการแจ้งเตือนที่เครื่องบันทึก

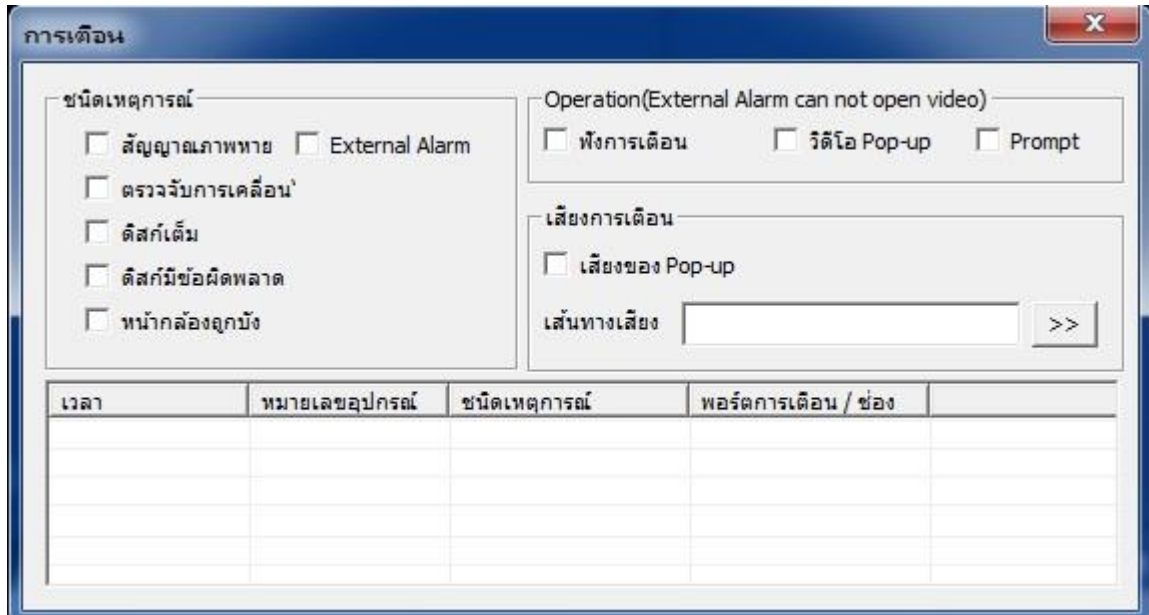

โดยจะประกอบไปด้วยชนิดเหตุการณ์ การแจ้งเตือนในลักษณะต่างๆ ซึ่งมีรายละเอียดในการตั้งค่าเช่นเดียวกับการตั้งค่าที่เครื่อง บันทึก

#### **การออกจากระบบ**

หากต้องการหยุดการใช้งานผ่านระบบ Network คลิก <mark>เออกจากระบบ ได้</mark> เพื่อทำการหยุดใช้งาน

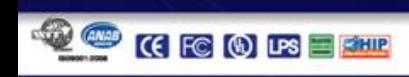

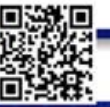

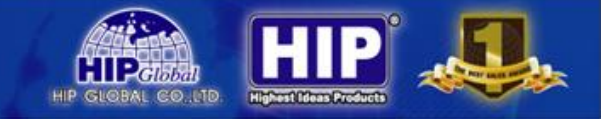

### **การดูผ่านโทรศัพท์มือถือ**

หากต้องการดูผ่าน Smart Phone ระบบ iOS และ Android ให้ท าการดาวน์โหลด App: **FreecamHD**

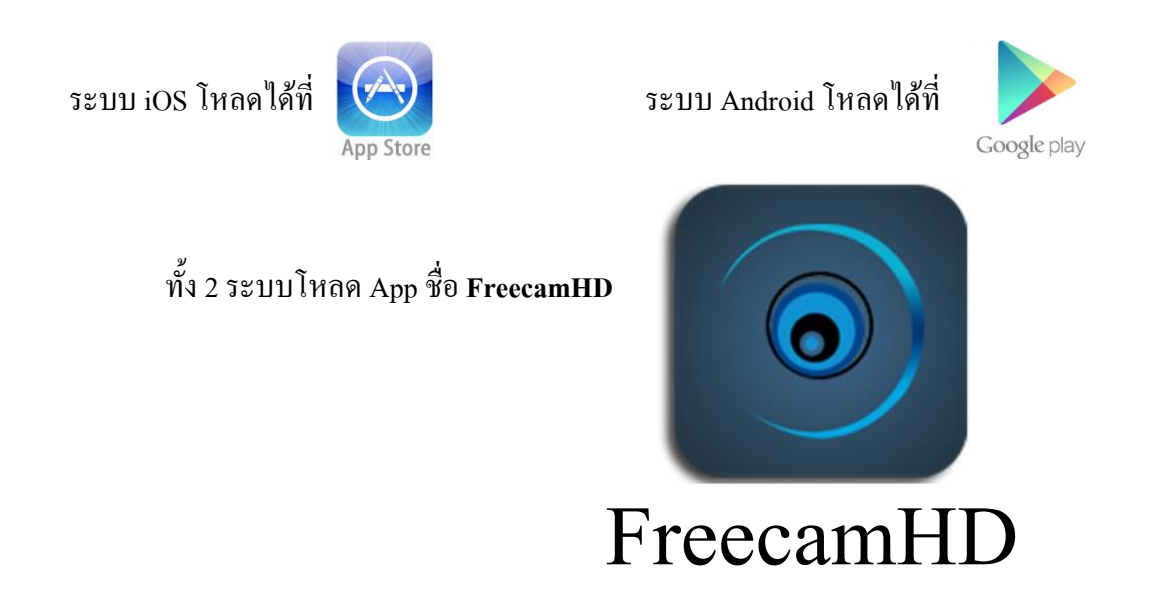

หรือสามารถอ่าน QR Code ได้จากหน้าจอ Monitor ได้ทันที

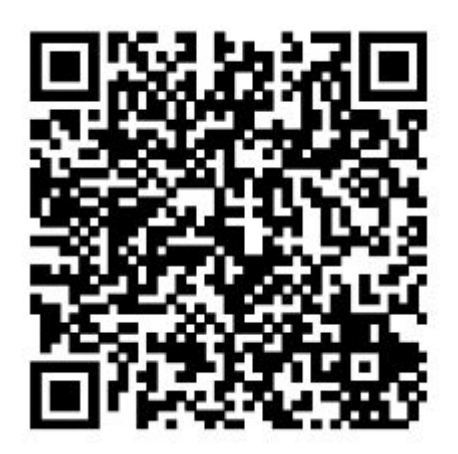

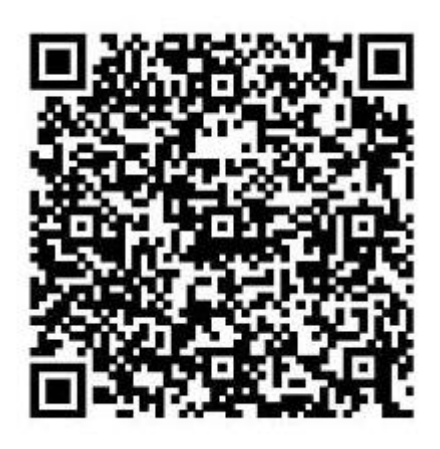

QR Code (iOS) QR Code (Android)

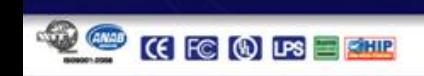

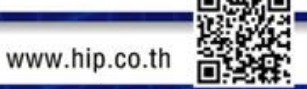

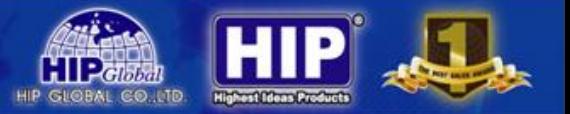

### **ICON ต่างๆ ในเมนูการใช้งานบน FreecamHD**

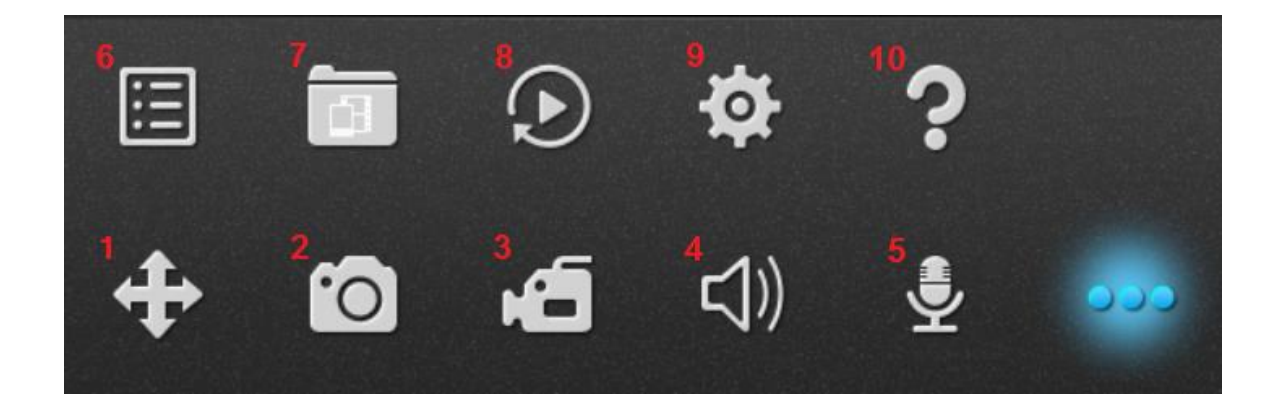

![](_page_41_Picture_88.jpeg)

![](_page_41_Picture_5.jpeg)

![](_page_41_Picture_8.jpeg)

![](_page_42_Picture_1.jpeg)

เมื่อติดตั้งเสร็จเรียบร้อยแล้ว ท าการเปิดใช้งานจะปรากฏหน้าต่างดังภาพด้านล่าง

![](_page_42_Picture_3.jpeg)

เริ่มการใช้งานคลิก  $\bigoplus$  เพื่อเพิ่มเครื่องบันทึก จากนั้นจะปรากฏเมนูด้านล่าง

![](_page_42_Picture_5.jpeg)

### สามารถเลือกการเพิ่มเครื่องบันทึกได้ 3 แบบดังนี้

- 1. จากการ Scan QR Code
- 2. กำหนดเอง
	- กำหนดโดยใช้ IP
	- ก าหมดโดยใช้ Device ID (P2P)
- 3. ค้นหาจากวง LAN

![](_page_42_Picture_12.jpeg)

![](_page_42_Picture_15.jpeg)

![](_page_43_Picture_1.jpeg)

### **1.การเพิ่มเครื่องบันทึกโดยใช้ QR Code**

เมื่อกดเลือกจะปรากฏหน้าต่าง

สามารถอ่าน QR Code ได้จากหน้าจอเครื่องบันทึกในหัวข้อ P2P

![](_page_43_Picture_5.jpeg)

### ี 2.การเพิ่มเครื่องบันทึกโดยกำหนดเอง

![](_page_43_Picture_139.jpeg)

<u>เลือก โหมด IP ไว้สำหรับการใช้ DDNS</u> Name: ใส่ชื่ออะไรก็ได้ Address: ใส่ที่อยู่ DDNS เช่น demo.dyndns.org Port: ใส่ Port ของเครื่องบันทึก ค่าพื้นฐานคือ 8000 User: ชื่อผู้ใช้งานของเครื่องบันทึก Password: รหัสผ่านของเครื่องบันทึก เลือกจำนวน Channel ทั้งหมดของเครื่องบันทึก

#### เลือก**โหมด GID** ใช้งานโหมด P2P

Name: ใส่ชื่ออะไรก็ได้

GID: หมายเลข Serial ID (ดูที่หัวข้อ P2P ที่เครื่องบันทึก)

User: ชื่อผู้ใช้งานของเครื่องบันทึก

Password: รหัสผ่านของเครื่องบันทึก

เลือกจ านวน Channel ทั้งหมดของเครื่องบันทึก

42

![](_page_43_Figure_15.jpeg)

![](_page_43_Picture_17.jpeg)

![](_page_44_Picture_1.jpeg)

#### **3.ค้นหาจากวง LAN**

เมื่อกดเลือกจะปรากฏหน้าต่าง

![](_page_44_Picture_85.jpeg)

เมื่อค้นหาเสร็จสิ้นจะปรากฏ GID (Serial No. ของเครื่องบันทึก)

คลิกที่ เลข GID ตามภาพ

### จากนั้นจะปรากฏหน้าต่างการตั้งค่า

![](_page_44_Picture_86.jpeg)

Name: ใส่ชื่ออะไรก็ได้ GID: หมายเลข Serial ID (ดูที่หัวข้อ P2P ที่เครื่องบันทึก) User: ชื่อผู้ใช้งานของเครื่องบันทึก Password: รหัสผ่านของเครื่องบันทึก เลือกจ านวน Channel ทั้งหมดของเครื่องบันทึก

### เมื่อใส่ข้อมูลต่างๆถูกต้อง ทั้งหมดแล้วจะปรากฏ Icon เครื่องบันทึก

![](_page_44_Picture_11.jpeg)

สามารถกดเลข 1, 2, 3, 4 เพื่อเปิดการใช้งานภาพได้ทันที

![](_page_44_Picture_16.jpeg)

#### **การแก้ไขปัญหา**

- ี เครื่องบันทึกรีบูตหรือไม่สามารถเปิดใช้งานเครื่องบันทึกได้ <u>สาเหตุที่เป็นไปได้</u>
	- 1. ระบบได้รับการอัพเกรดเฟิร์มแวร์ที่ไม่สมบูรณ์หรือไม่ตรงกับเครื่องบันทึก
	- 2. เมนบอร์คของเครื่องบันทึก มีปัญหาโปรดติดต่อกับตัวแทนจำหน่าย
	- 3. ฮาร์ดดิสก์มีปัญหา
- รีโมทไม่สามารถใช้งานได้สาเหตุที่เป็นไปได้
	- 1. ตรวจสอบแบตเตอรี่ในรีโมท
	- 2. แบตเตอรี่หมด
- เครื่องบันทึก ไม่สามารถใช้ PTZ <u>ได้สาเหตุที่เป็นไปได้</u>
	- 1. เชื่อมต่อสาย RS -485 สลับกันระหว่า RS -485 A, RS 485 B
	- 2. การตั้งค่า PTZ ไม่ถูกตั้ง
	- 3. พอร์ท RS 485 เครื่อง DVR มีปัญหา
- ดาวน์โหลดวีดีโอที่บันทึกมาดูไม่ได้ <u>สาเหตุที่เป็นไปได้</u>
	- 1. ไม่ได้ติดตั้ง video playerไว้ โปรดดาวน์โหลด Video player เวอร์ชั่นล่าสุดมาติดตั้ง

44

- 2. อุปกรณ์ USB หรือ HDD มีปัญหา
- เมื่อเปิดเครื่องบันทึกแล้วภาพวิดีโอจากกล้องไม่แสดงออกมา สาเหตุที่เป็นไปได้
	- 1. เปลี่ยนระบบการรับภาพจากเครื่องบันทึก ที่หัวข้อ 3.1.8.3สวิทช์
	- 2. ตรวจเช็คสายสัญญาณภาพ และการเข้าหัว BNC
- ้ ไม่สามารถดูผ่าน Browser IE ได้ <u>สาเหตุที่เป็นไปได้</u>
	- 1. ยังไมได้เปิดใช้งาน ActiveX
	- 2. ตรวจสอบสาย LAN ที่เชื่อมต่อกับเครื่องบันทึก
	- 3. ติด Firewall จากโปรแกรม Scan Virus ของคอมพิวเตอร์

![](_page_45_Picture_24.jpeg)